GRUPO DE TRABAJO CUADERNO DE SÉNECA

# **MANUAL DE USO DEL CUADERNO DE SÉNECA**

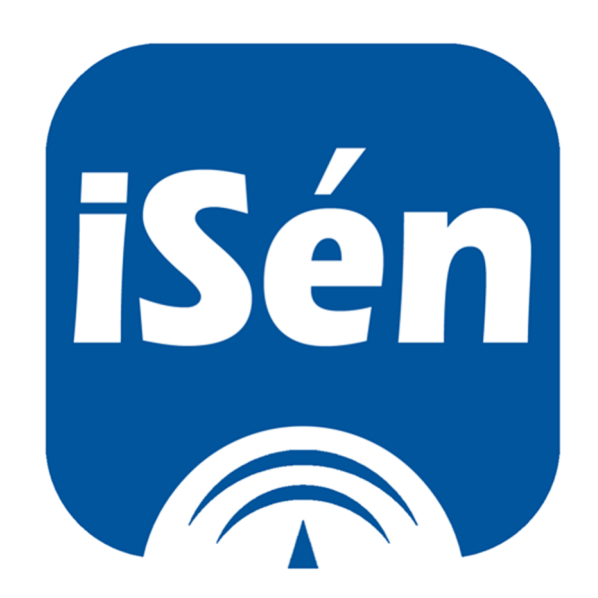

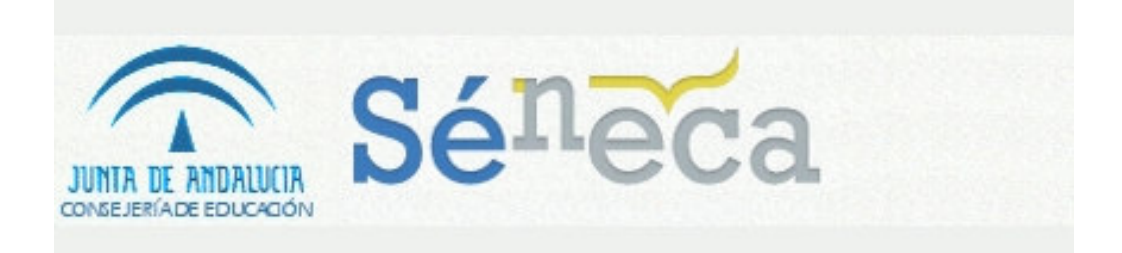

IES SAYENA CURSO 2019-2020

# **ÍNDICE**

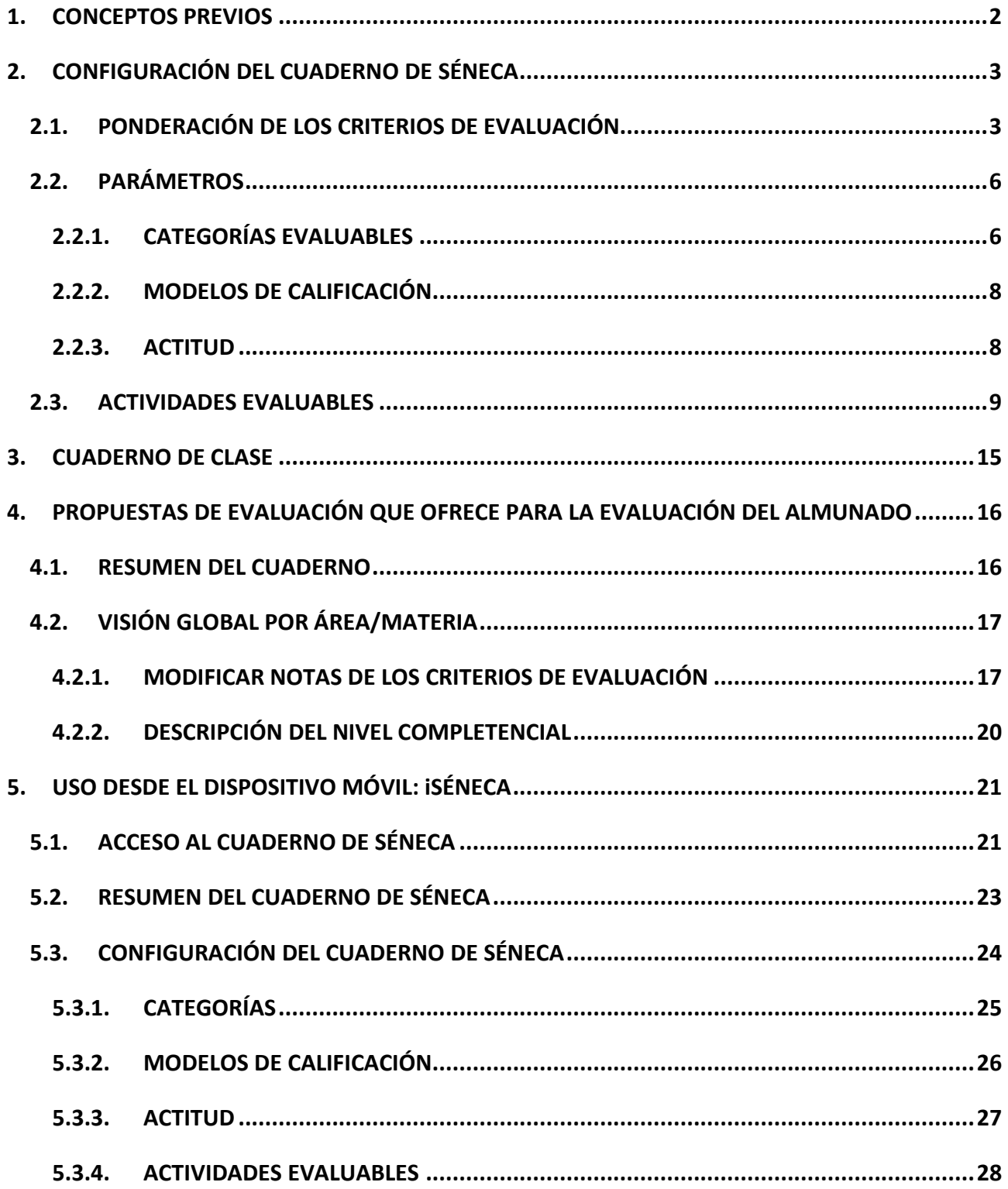

#### **1. CONCEPTOS PREVIOS**

Antes de proceder a la configuración del cuaderno de Séneca conviene puntualizar unos aspectos:

- 1. Podemos configurar un cuaderno sin vincularlo a criterios de evaluación. En este caso el sistema nos calcula las medias de las notas y las pondera como si se tratase de una hoja de cálculo
- 2. Podemos configurarlo vinculándolo a criterios de evaluación. En este caso el sistema además de calcularnos las medias de las notas y ponderaciones (al igual que sin vincularlo), el sistema nos ofrece automáticamente la nota obtenida en cada criterio de evaluación establecido por la norma y con estos también nos ofrecería de forma automática la adquisición de las competencias clave.

#### ESQUEMA:

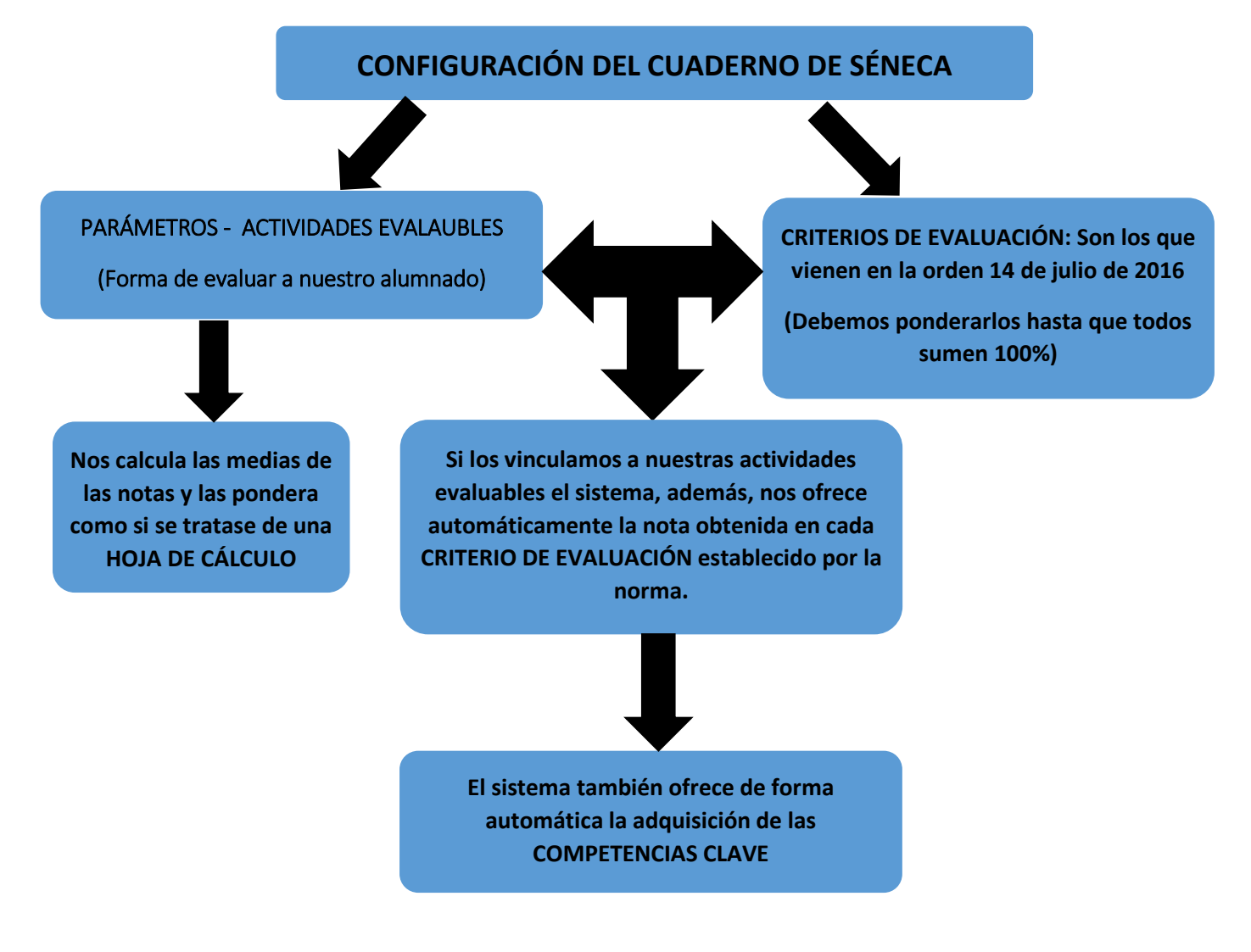

**2. CONFIGURACIÓN DEL CUADERNO DE SÉNECA**

# **2.1.PONDERACIÓN DE LOS CRITERIOS DE EVALUACIÓN**

*RUTA: Alumnado/Evaluación/Currículo por competencias/Programaciones didácticas/Seleccionar la etapa/Seleccionar nuestra materia/Elementos y desarrollos curriculares/Seleccionamos el curso/Criterios de Evaluación* 

# **IMPORTANTE: A ESTA ACCIÓN SOLO SUELEN TENER ACCESO LOS JEFES DE DEPARTAMENTO Y SON ELLOS LOS QUE DEBEN INTRODUCIR LA PONDERACIÓN DE LOS CRITERIOS.**

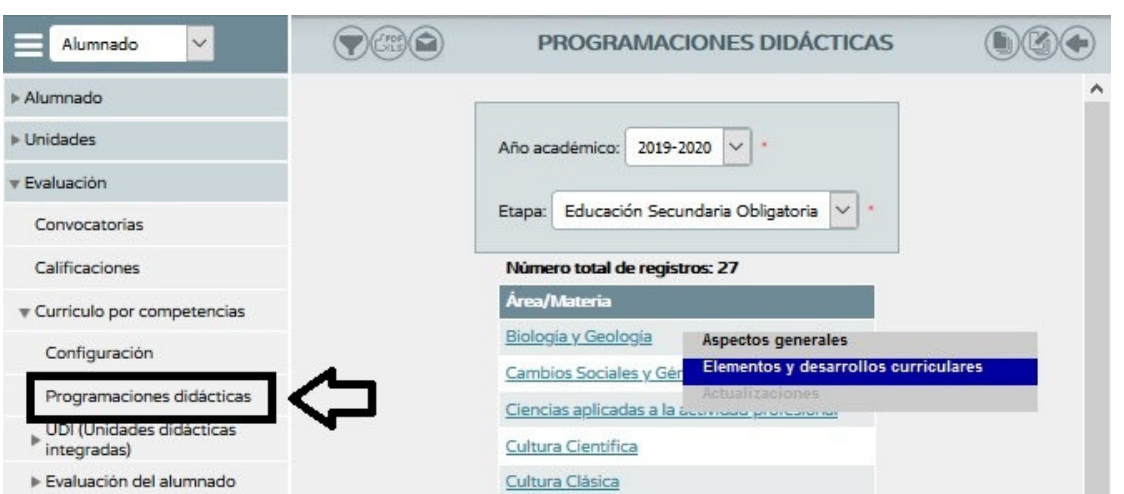

Una vez que hemos llegado a *Programaciones Didácticas* debemos seleccionar la etapa y al seleccionarla nos aparecerán todas las materias, buscamos nuestra materia y pinchamos sobre ella. Al pinchar nos saldrá una ventana, pincharemos sobre *Elementos y desarrollos curriculares.* 

Se nos abrirá una ventana con los cursos asociados, pinchamos sobre uno de ellos y sobre la ventana que aparece pincharemos sobre *Criterios de evaluación.* 

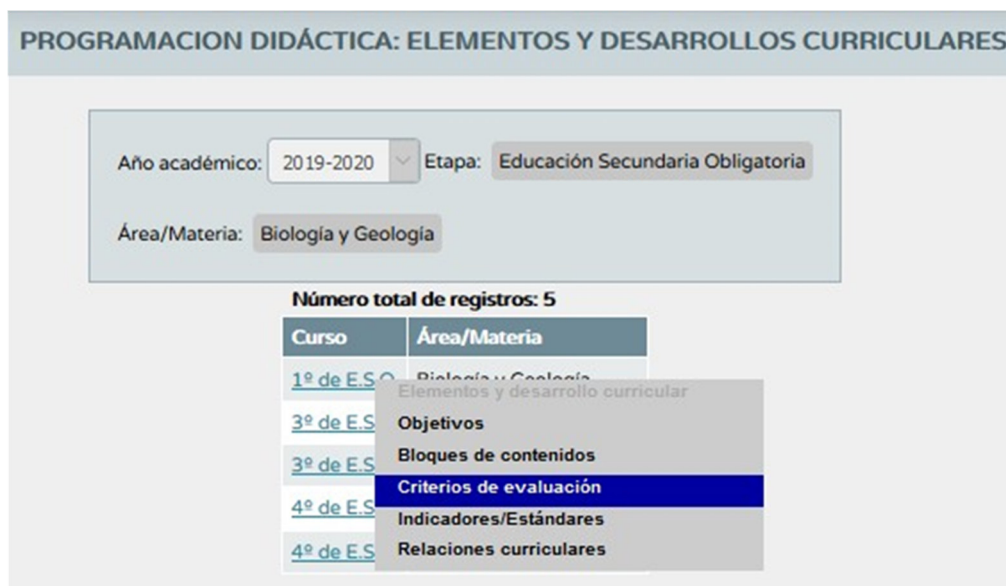

Accederemos a una nueva ventana. En la parte superior derecha pinchar sobre el icono *Perfil por área/Materia* 

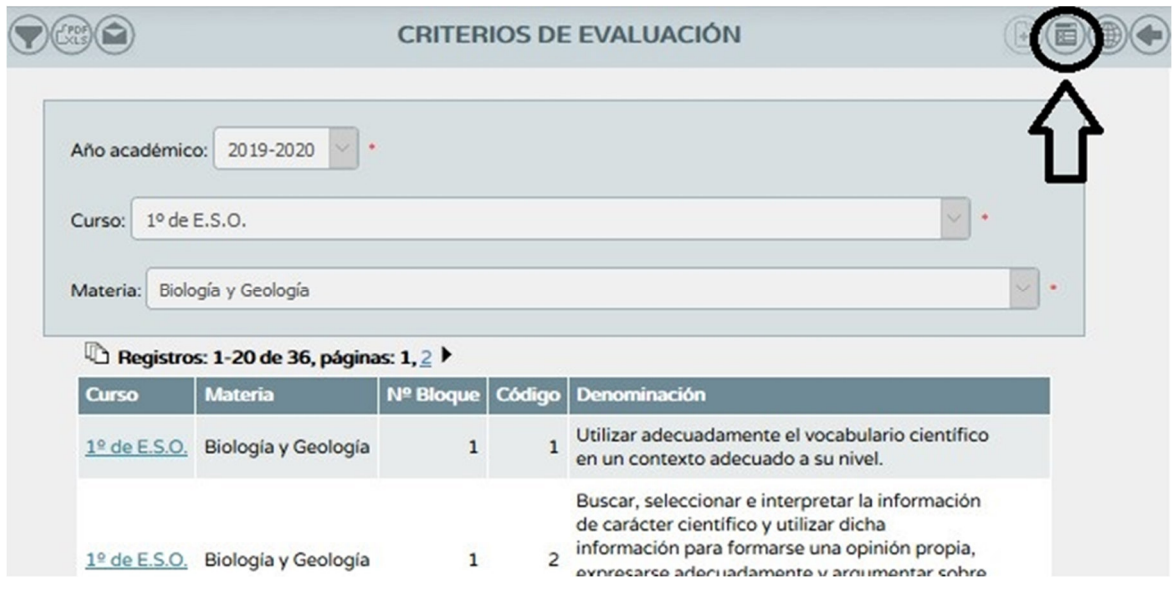

En esta nueva ventana ya podremos introducir la ponderación de los criterios de evaluación establecidos en la **orden 14 de julio de 2016.** 

En el método de calificación por defecto (lo aplica a todos) podemos escoger entre:

- Evaluación aritmética: El resultado de la evaluación del criterio será la media aritmética de todos los valores introducidos para el alumnado, sin tener en cuenta los valores que se presentan como sin calificar ("No evaluado" NE).
- Evaluación continua: El resultado de la evaluación del criterio será el último valor introducido para este criterio.

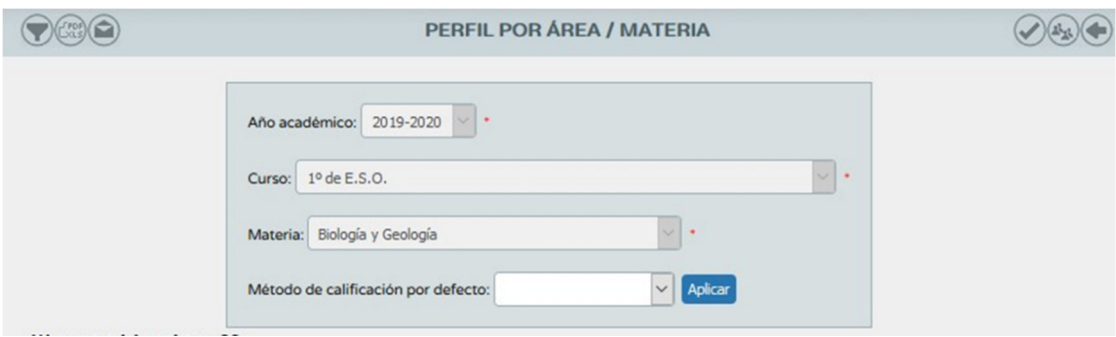

El método de calificación lo podemos aplicar por defecto o bien seleccionando un método por criterio de evaluación.

Introducimos la ponderación de los criterios (debe sumar 100 %) y damos a validar.

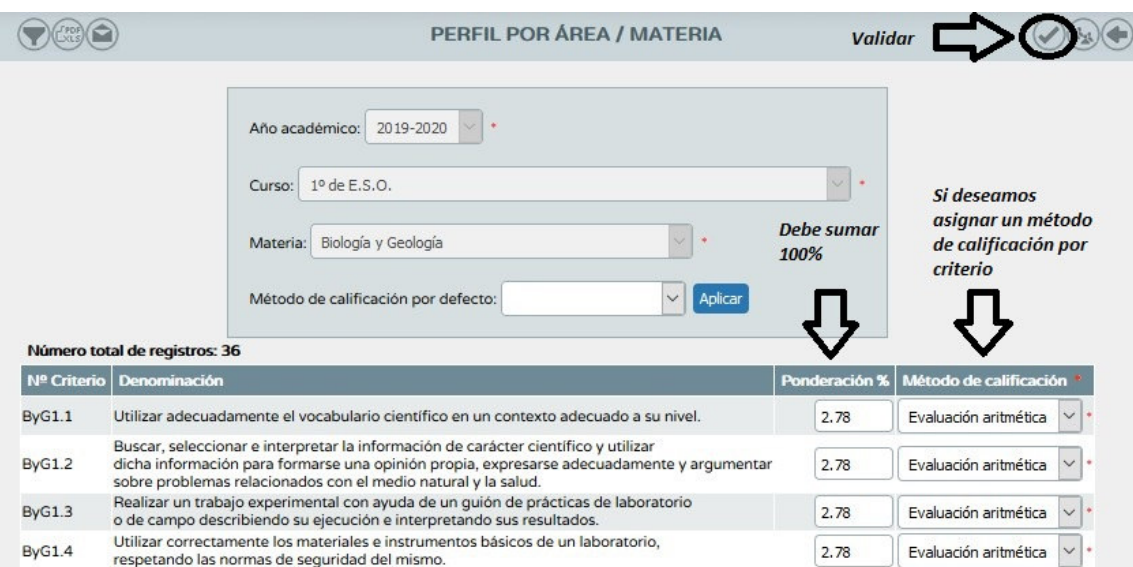

#### **A tener en cuenta:**

 En la parte superior derecha hay un icono que permite distribuir la ponderación de los criterios uniformemente (tal y como viene por defecto)

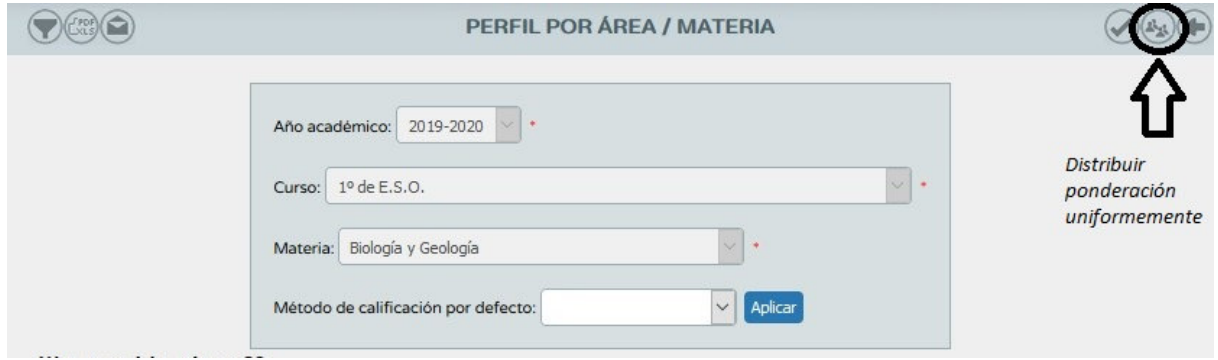

- Los criterios de evaluación ponderados a cero no serán candidatos a ser evaluados (no recomendable puesto que debemos evaluar todos los criterios)
- Esta ponderación puede ser modificada a posteriori y automáticamente se recalculan todos los valores. Gracias a esto, si no tenemos claro los porcentajes, podemos dejar estos como viene por defecto, configuramos nuestro cuaderno de Séneca y empezamos a introducir notas. Posteriormente modificamos los porcentajes de los criterios ya que estos se van a recalcular solos.

# **¡¡¡¡¡IMPORTANTE!!!!!**

# **Esta ponderación debe ser consensuada ya que es la misma para todos los grupos de un mismo curso**

Dado que esta ponderación debe ser la mima para todos los grupos de un mismo curso, normalmente el centro solo otorgará permiso a los Jefes de Departamento para introducir la ponderación de los criterios de evaluación, de esta forma se garantizará que es unánime. El resto de profesorado no tendrá acceso a dicha ponderación a no ser que el centro le otorgue permiso para ello.

# **2.2.PARÁMETROS**

# *RUTA: Alumnado/Alumnado/Seguimiento académico/Cuaderno de clase/Parámetros*

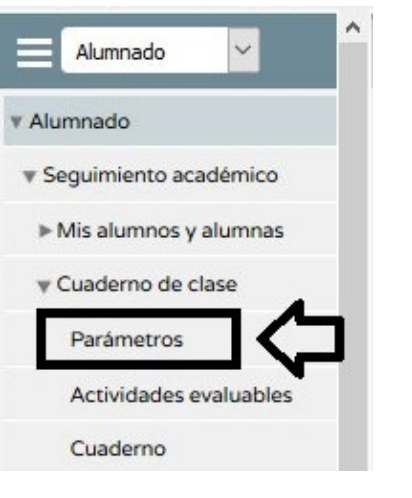

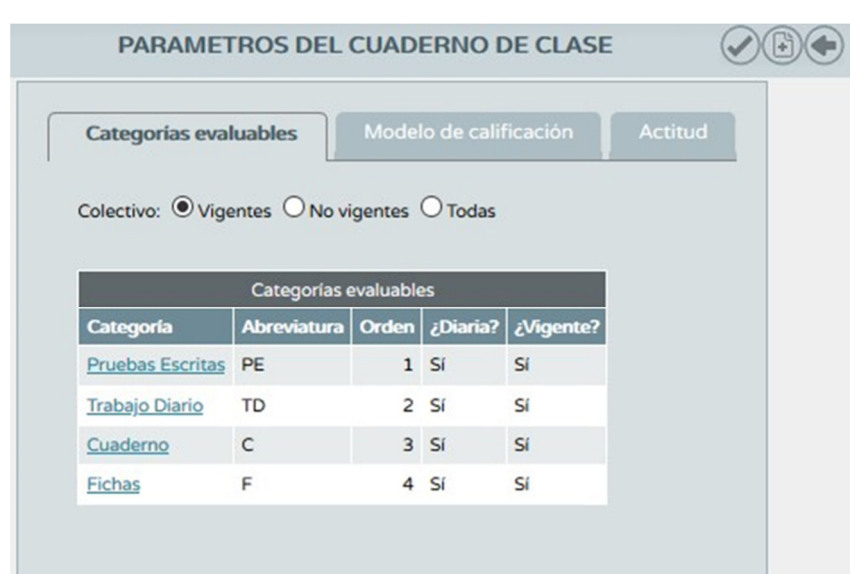

Nos aparece la siguiente ventana con tres pestañas:

- Categoría evaluables
- Modelos de calificación
- Actitud

Pasamos a ver cada uno de estos apartados con más detalle en los siguientes epígrafes.

#### **2.2.1. CATEGORÍAS EVALUABLES**

Son las acciones que desarrollamos en clase para la evaluación del alumnado, las cuales pueden coincidir (o no) con los instrumentos de evaluación. Esto es personal para cada profesor/a.

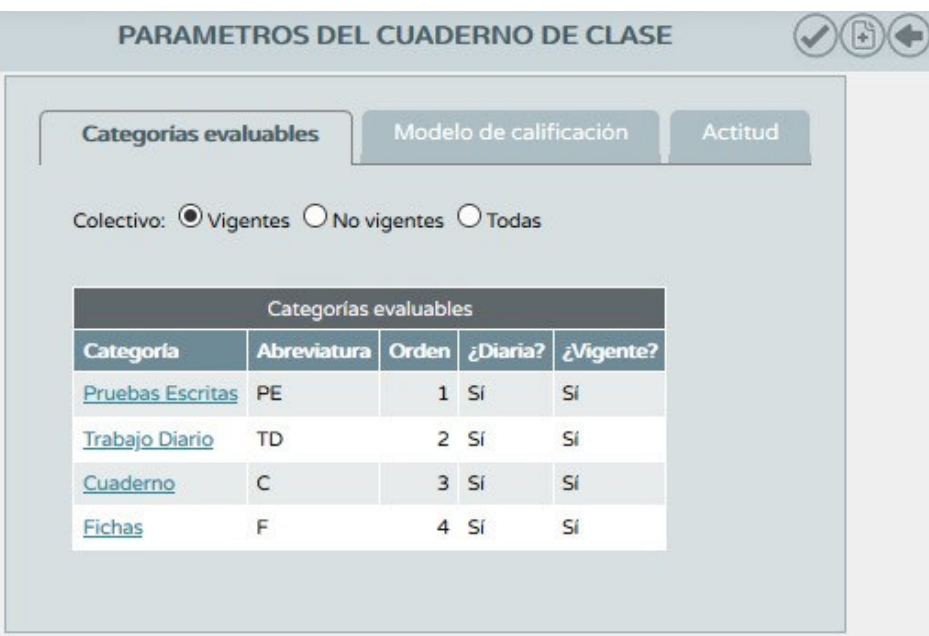

Para crear una categoría evaluable pinchamos sobre el icono *Nueva categoría* situado en la parte superior derecha.

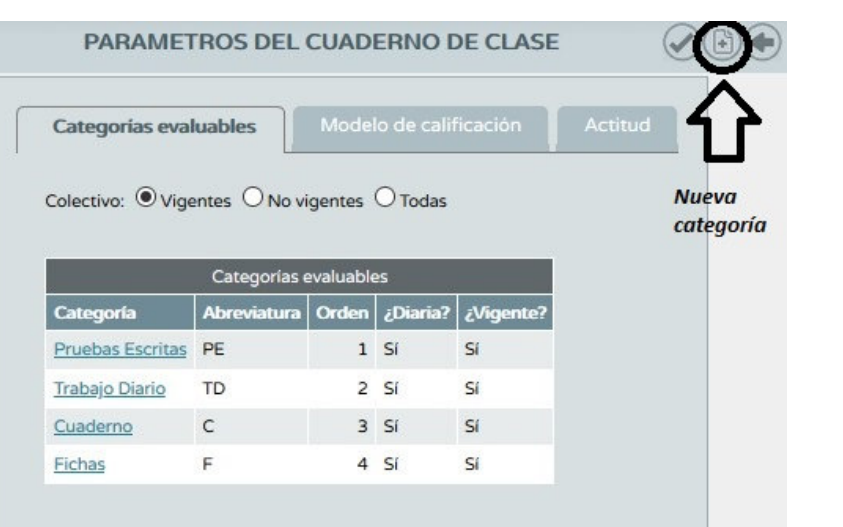

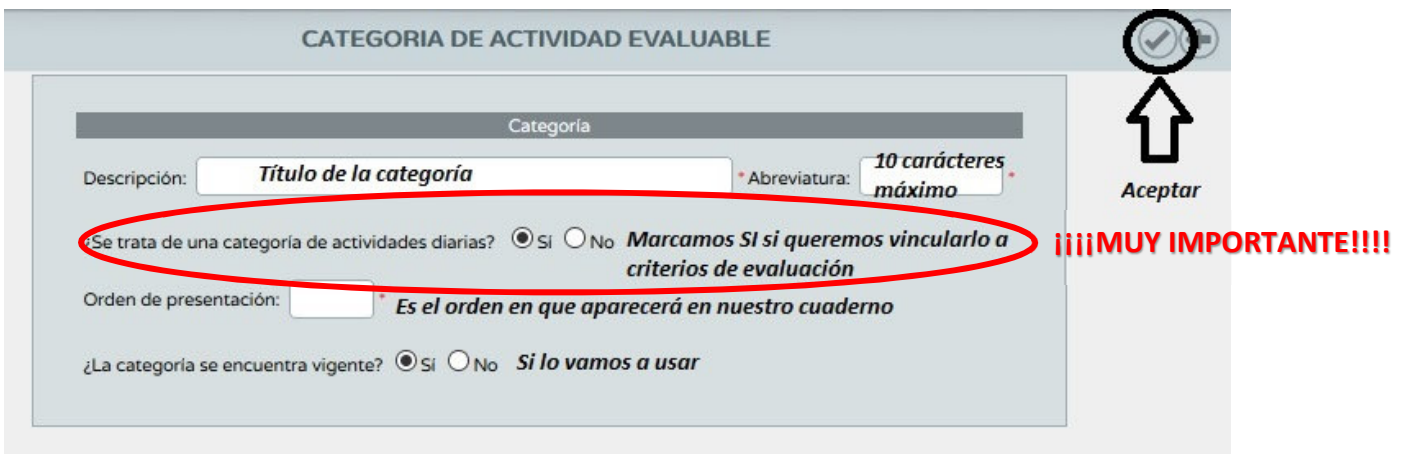

Una vez definidos todos los campos, damos *Acepta*r y tenemos creada la categoría.

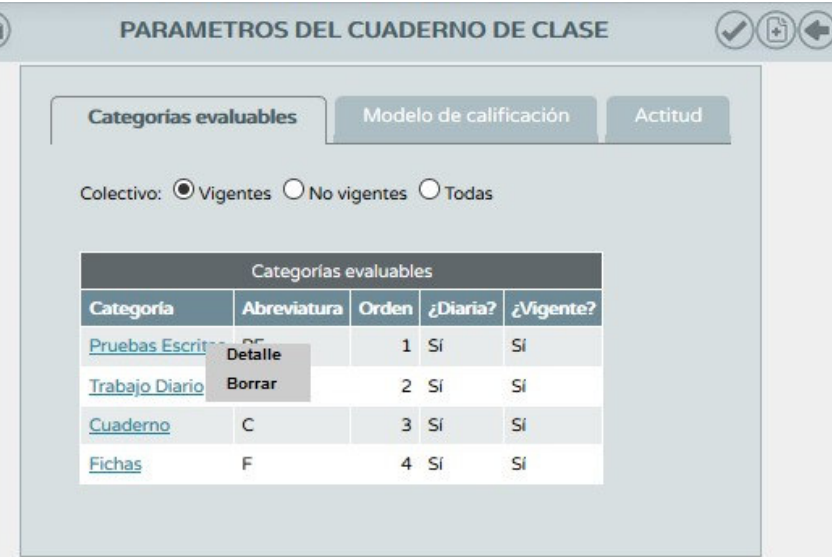

Una creada la categoría podemos reeditarla dándole a Detalle o borrarla dándole a Borrar.

### **2.2.2. MODELOS DE CALIFICACIÓN**

Aparecen los cursos y materias que tenemos asignados como docentes. Al pinchar sobre un curso pasamos a configurarlo.

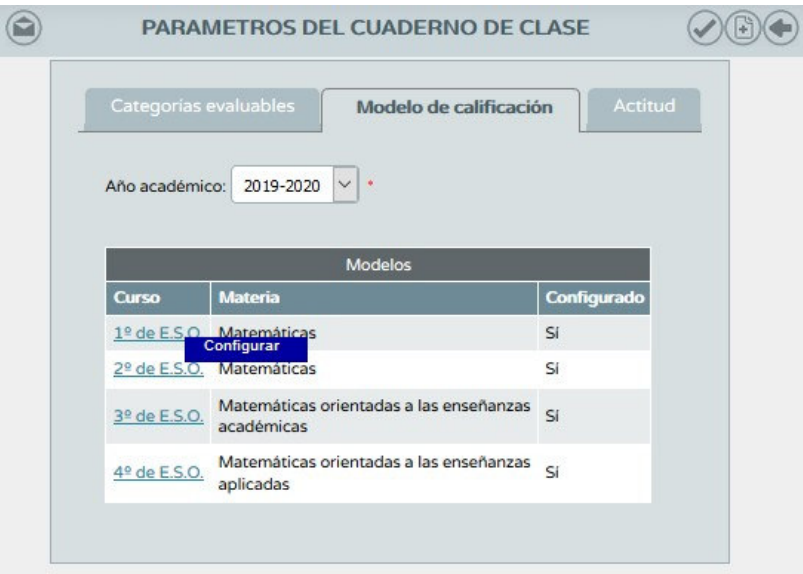

Escogeremos el tipo de media que queremos hacer:

- Aritmética: Las categorías seleccionadas pesan lo mismo (reparte el 100 % sobre el número de categorías seleccionadas).
- Ponderada: Establecemos los pesos de cada categoría.

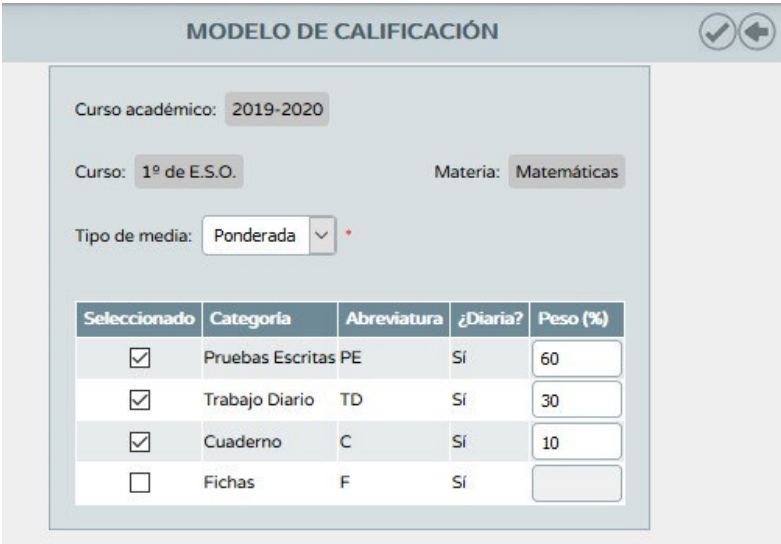

# **2.2.3. ACTITUD**

Este apartado nos pregunta si vamos a hacer uso de un registro diario de actitud y de observaciones. Si le damos que **NO** no aparecerán las caritas ni las observaciones en nuestro cuaderno

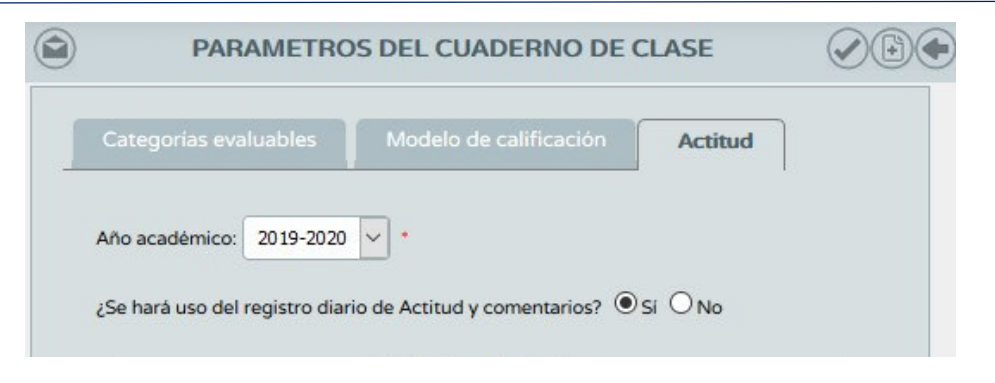

Un poco más abajo se nos pregunta la posibilidad comunicar a las familias la actitud, comentarios o ambas cosas. La elección va por curso, no por grupo.

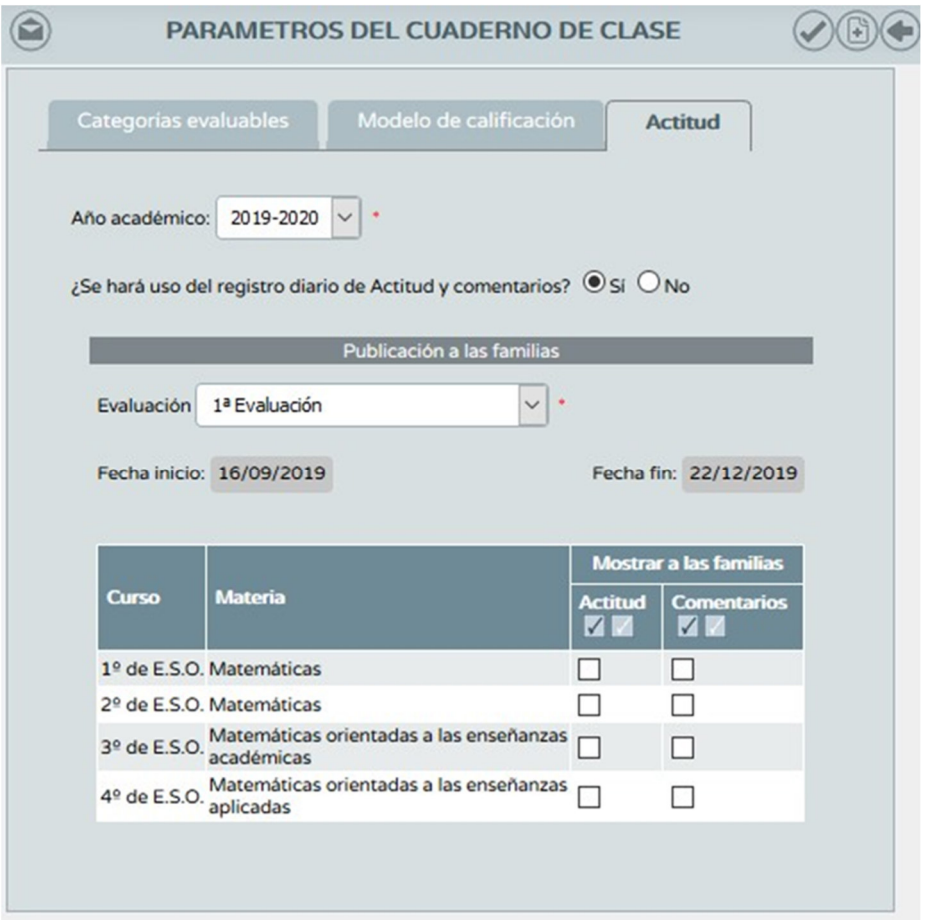

# **2.3.ACTIVIDADES EVALUABLES**

*RUTA: Alumnado/Alumnado/Seguimiento académico/Cuaderno de clase/Actividades evaluables* 

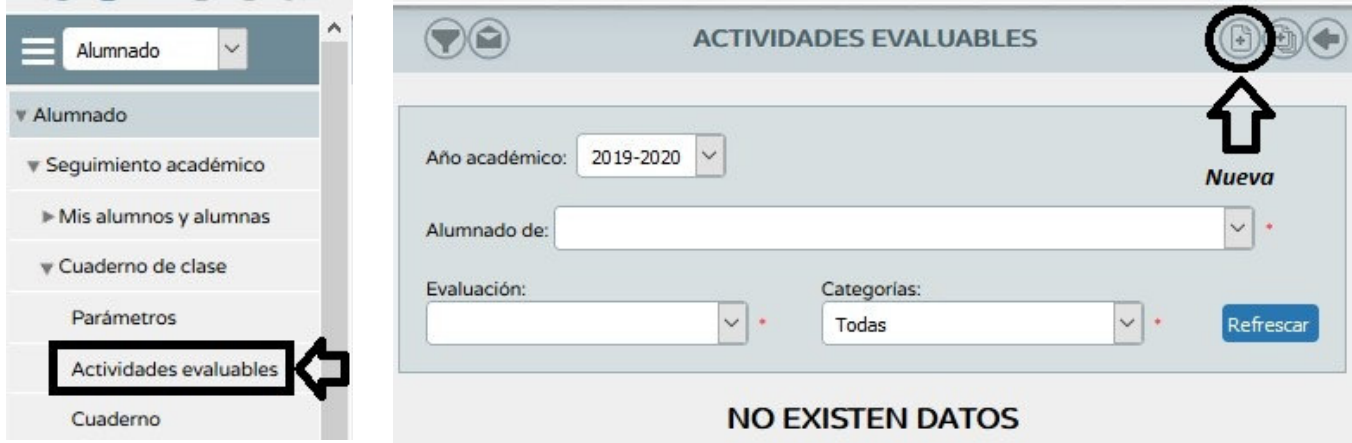

La primera vez que entremos a este apartado la pantalla nos aparecerá vacía. Debe haber una actividad evaluable asociada a cada calificación que queramos introducir. Para añadir pulsamos sobre el botón *Nueva* de la esquina superior derecha.

En esta nueva ventana pasaríamos a **crear** nuestra actividad evaluable:

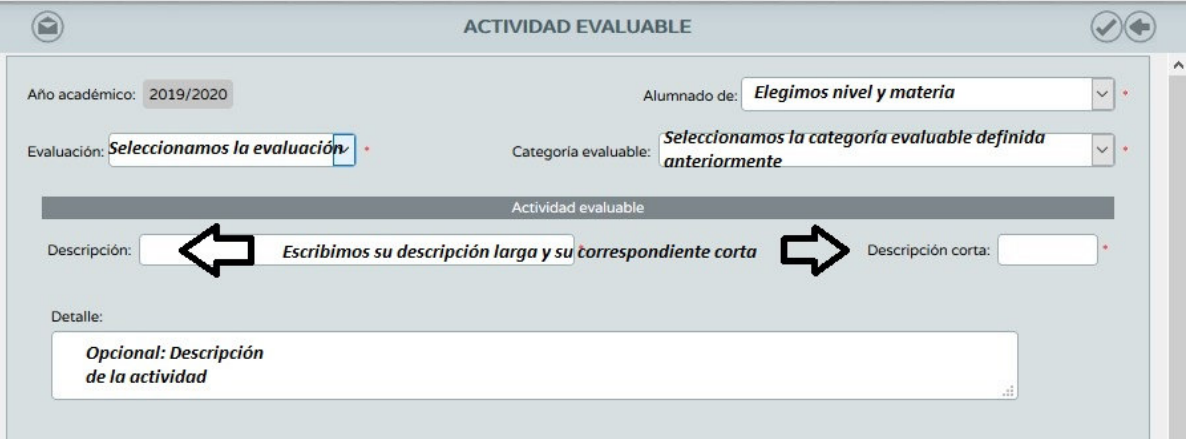

### Quedaría algo así:

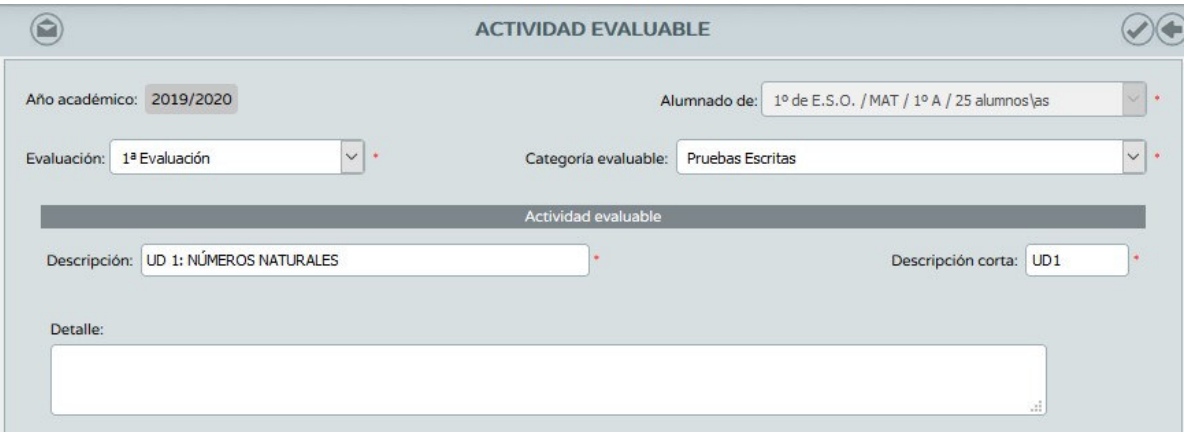

Pasamos ahora a **configurar la calificación**:

- Check: Decimos si una actividad se cumple o no. No se introduce nota.
- · Sistema de calificación: Si queremos vincularlo a criterios debemos utilizar Numérico abierto (Evaluación del aprendizaje)

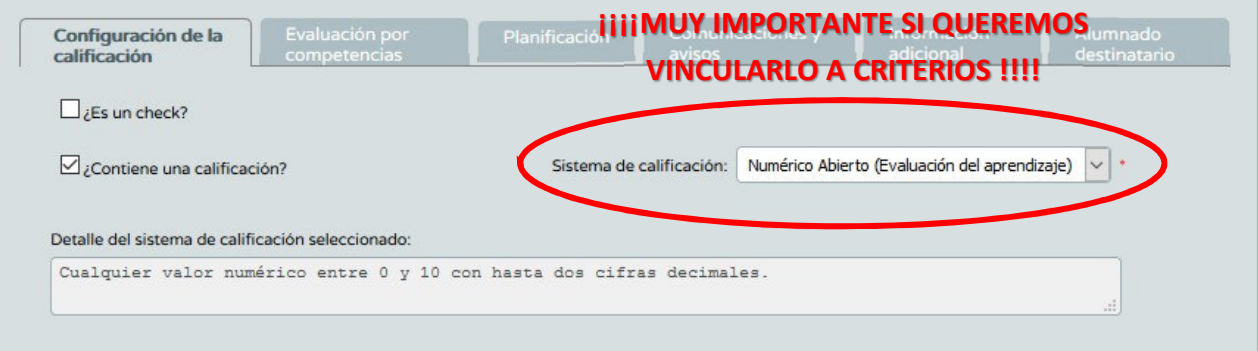

# **Evaluación por competencias:**

- Asignamos un instrumento de evaluación.
- Asignamos los distintos criterios de evaluación que lleva asociada la actividad evaluable. Este traspaso de calificaciones es automático, y se añade a cada uno de los criterios seleccionados la calificación introducida.

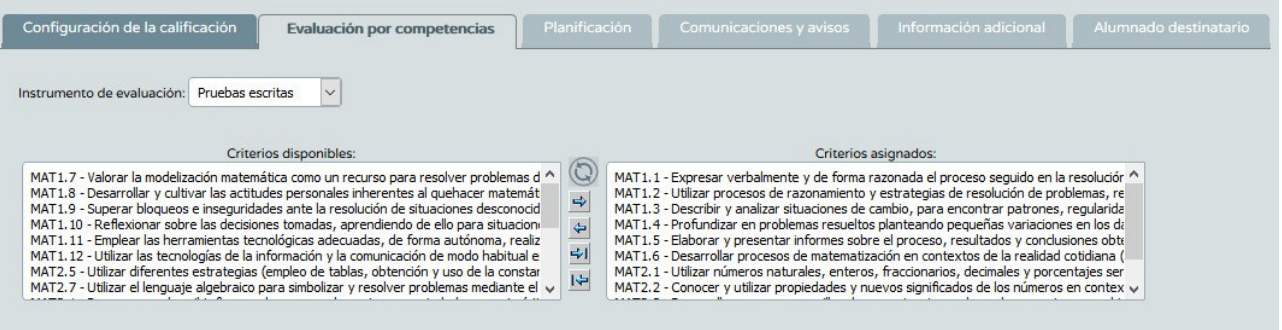

Si queremos crear **nuevos instrumentos de evaluación** seguiremos la ruta:

*RUTA: Alumnado/Evaluación/Currículo por competencias/UDI (Unidades didácticas integradas)/Técnicas e instrumentos de evaluación* 

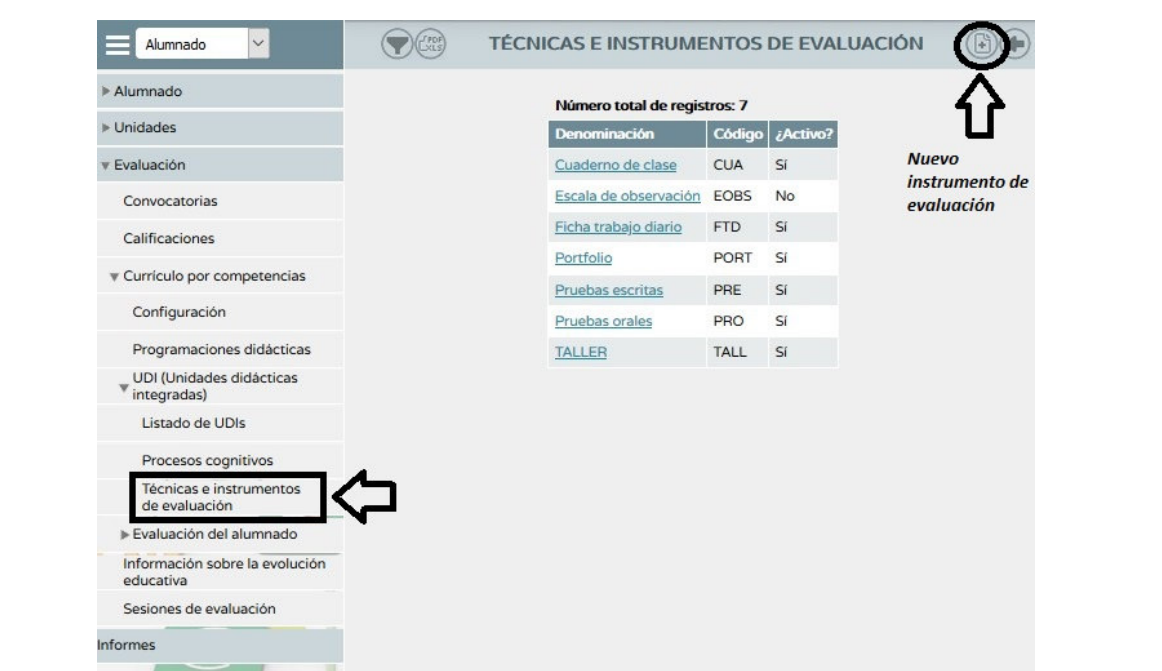

### **Planificación:**

- En este apartado podemos definir fechas/horas concretas para esta actividad.
- Por defecto sale las fechas de inicio y final de la evaluación seleccionada.

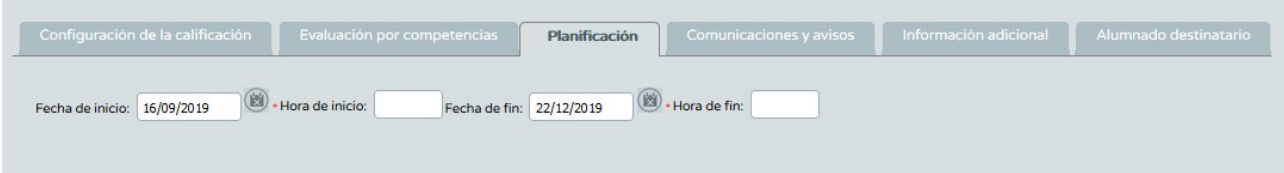

#### **Comunicaciones y avisos:**

Permite mostrar o no distintas informaciones a las familias.

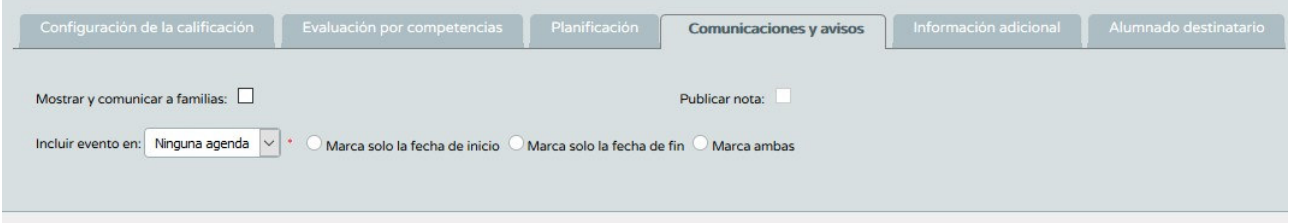

# **Información adicional:**

 Permite adjuntar un archivo sobre la actividad e introducir información complementaria sobre la misma.

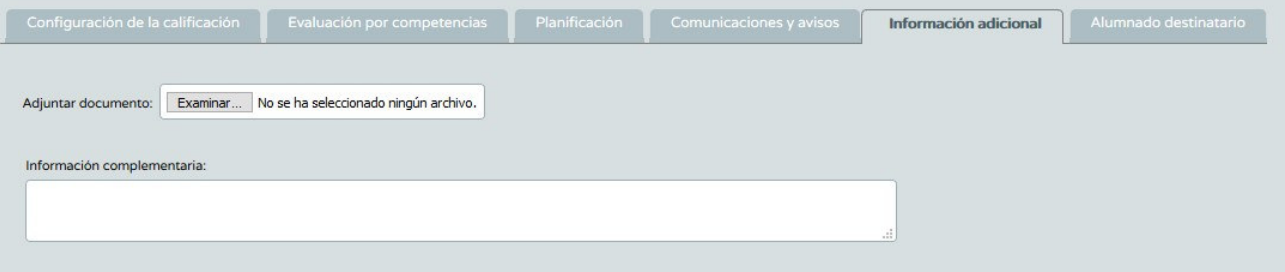

### **Alumnado destinatario:**

Podemos elegir si esa actividad va dirigida a todo el alumnado o solo a algunos.

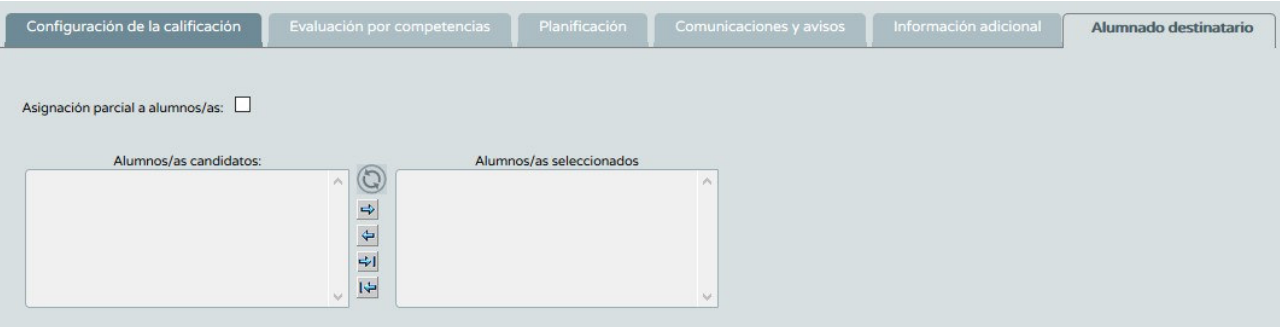

# Finalmente damos a *Aceptar* y ya tenemos creada la actividad evaluable.

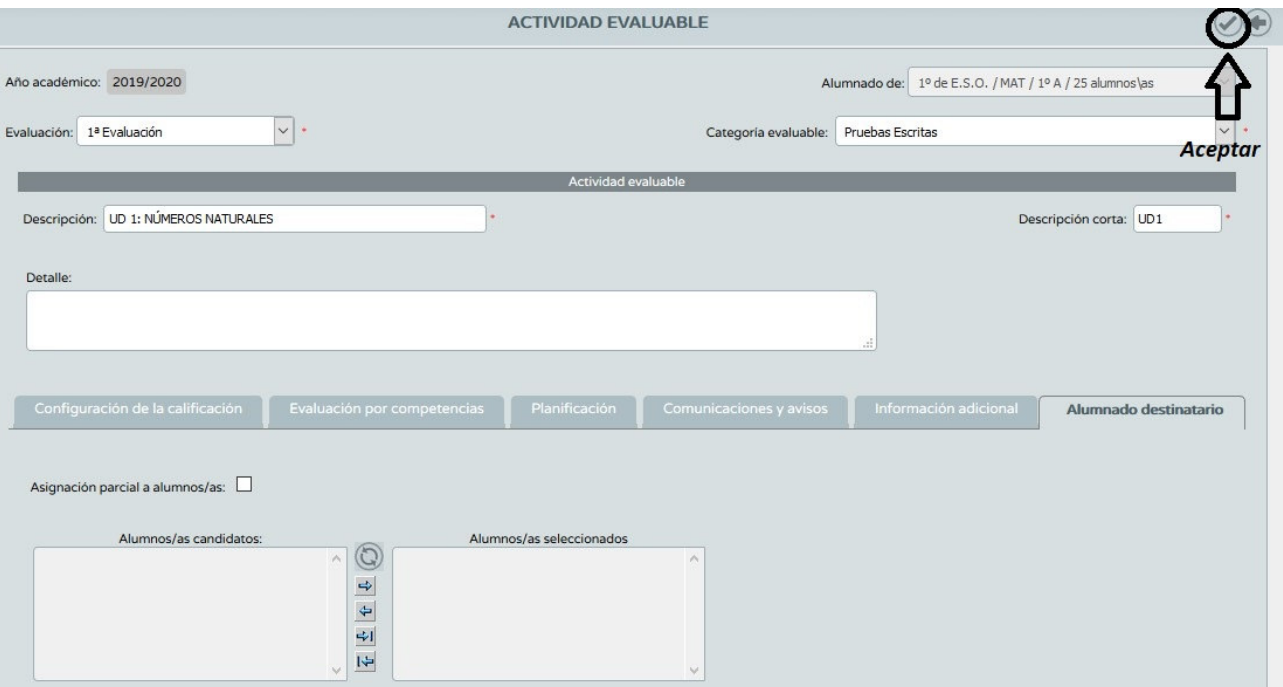

Una vez creada la actividad evaluable tenemos las siguientes opciones al pinchar sobre ella:

- Detalle: Volvemos a entrar en la actividad y podemos modificar aspectos.
- Clonar actividad: Permite copiar una actividad. Una vez copiada podemos cambiar ciertos aspectos y crear a partir de esta una actividad nueva. Esta opción nos permite ahorrar mucho tiempo si tenemos varios grupos de un mismo nivel educativo.
- Calificar: Da la opción de introducir calificaciones
- Eliminar: Se podrá eliminar siempre y cuando no tenga introducidas calificaciones

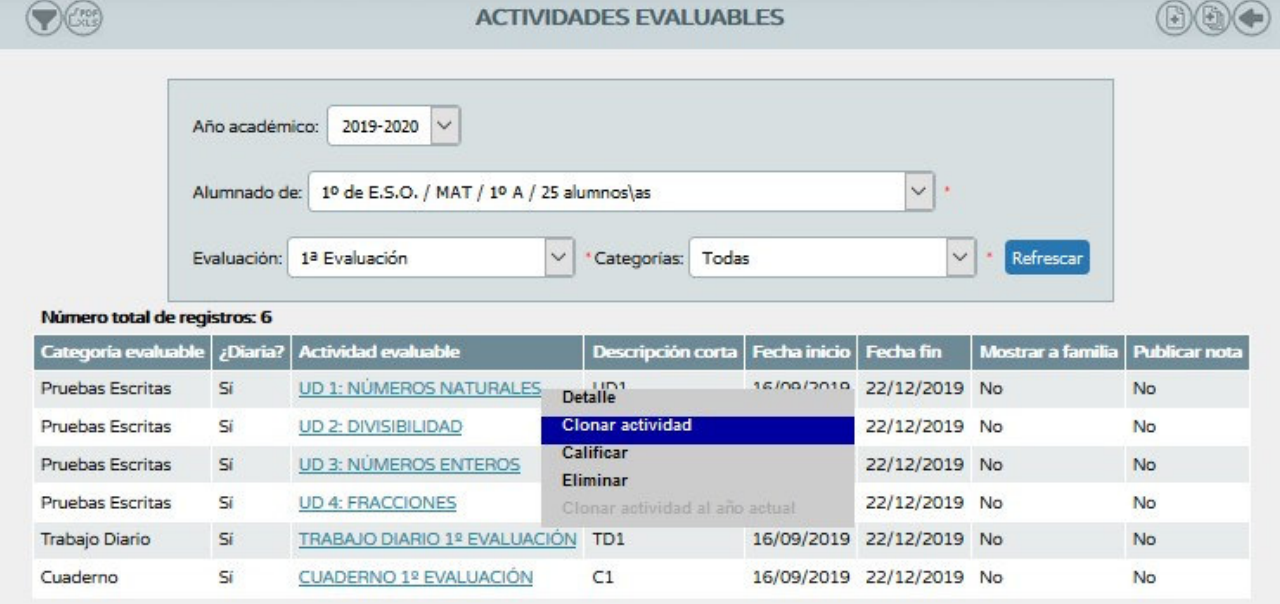

Otra opción muy interesante es la *Generación de actividades evaluables* situado en la parte superior derecha.

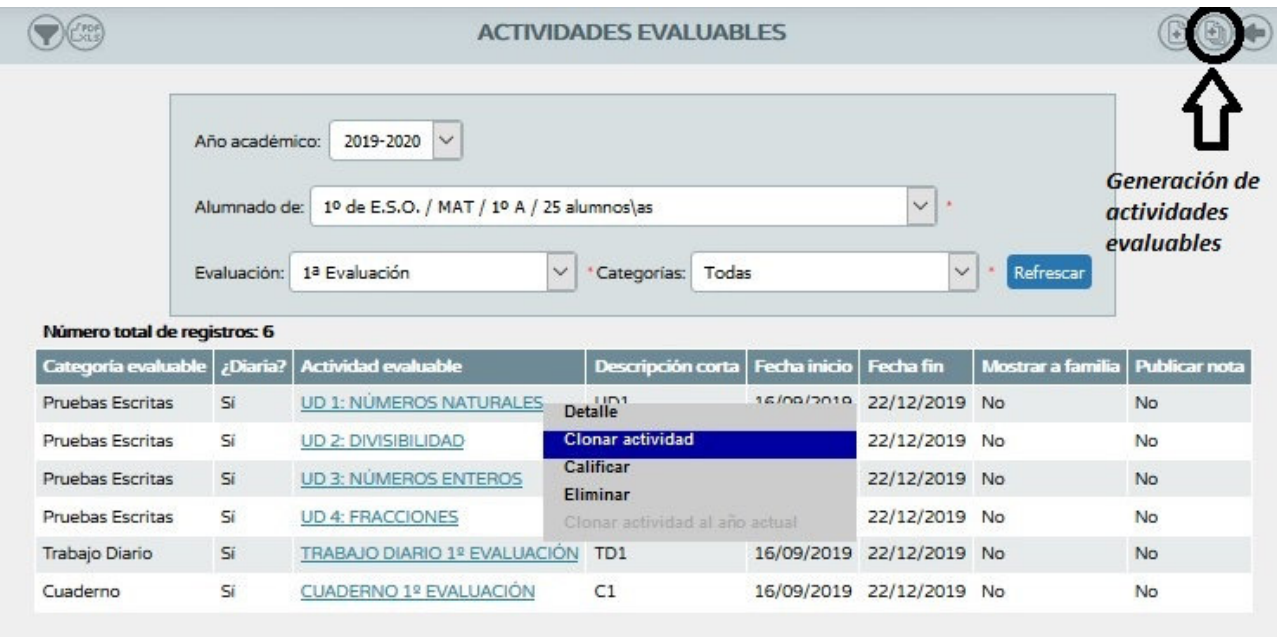

Permite recuperar actividades de un curso académico anterior o de un mismo curso y trasladarlo otro nivel.

- Datos de origen: Desde donde queremos generar la actividad.
- Datos de destino: A donde queremos que se copien las actividades evaluables.
- Actividades: Seleccionamos aquellas actividades que queremos que se clonen.

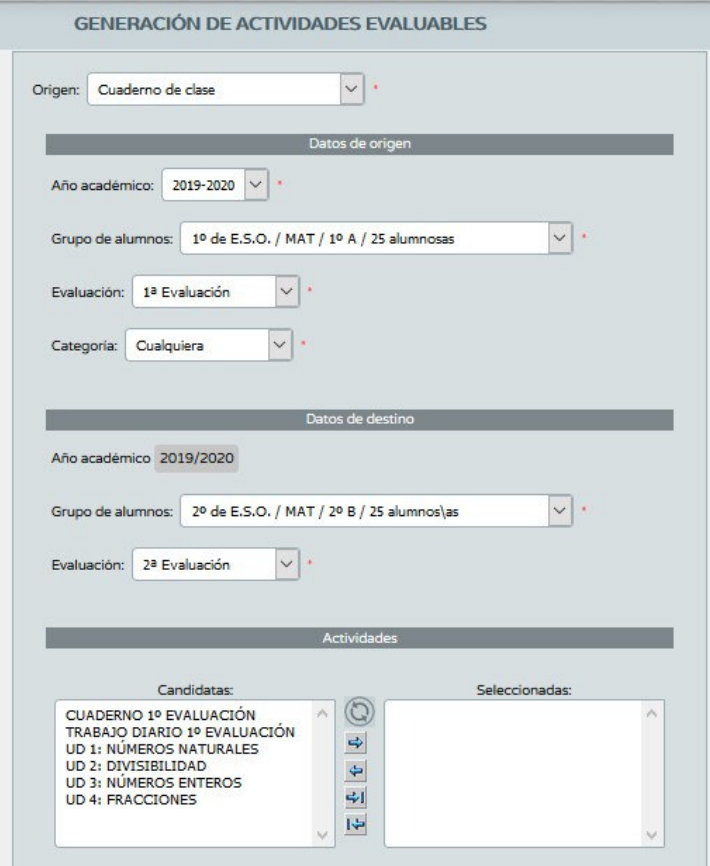

### **3. CUADERNO DE CLASE**

# *RUTA: Alumnado/Alumnado/Seguimiento académico/Cuaderno de clase/Cuaderno*

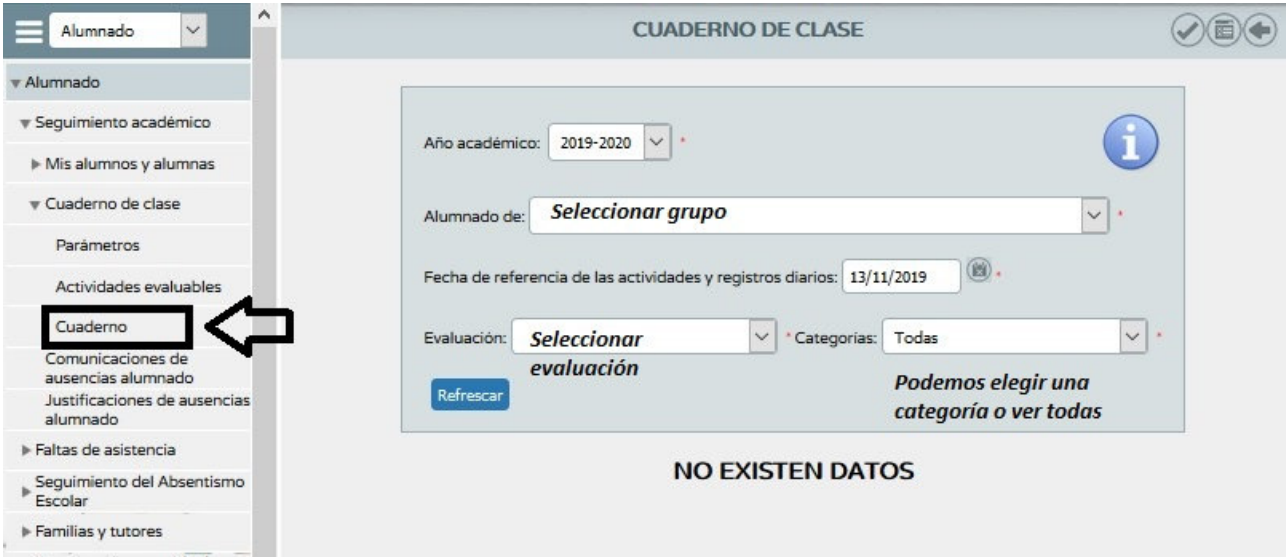

Una vez esté configurado el cuaderno pasamos a **introducir las calificaciones**.

Podemos elegir la fecha en la que introducimos las notas.

En la esquina superior izquierda hay un botón que nos permite exportar las calificaciones de ese día en múltiples formatos.

En la esquina superior derecha hay otro botón que nos permite ver el **resumen del cuaderno.**  Pasaremos a verlo con más detenimiento en el punto 4.1 del siguiente apartado.

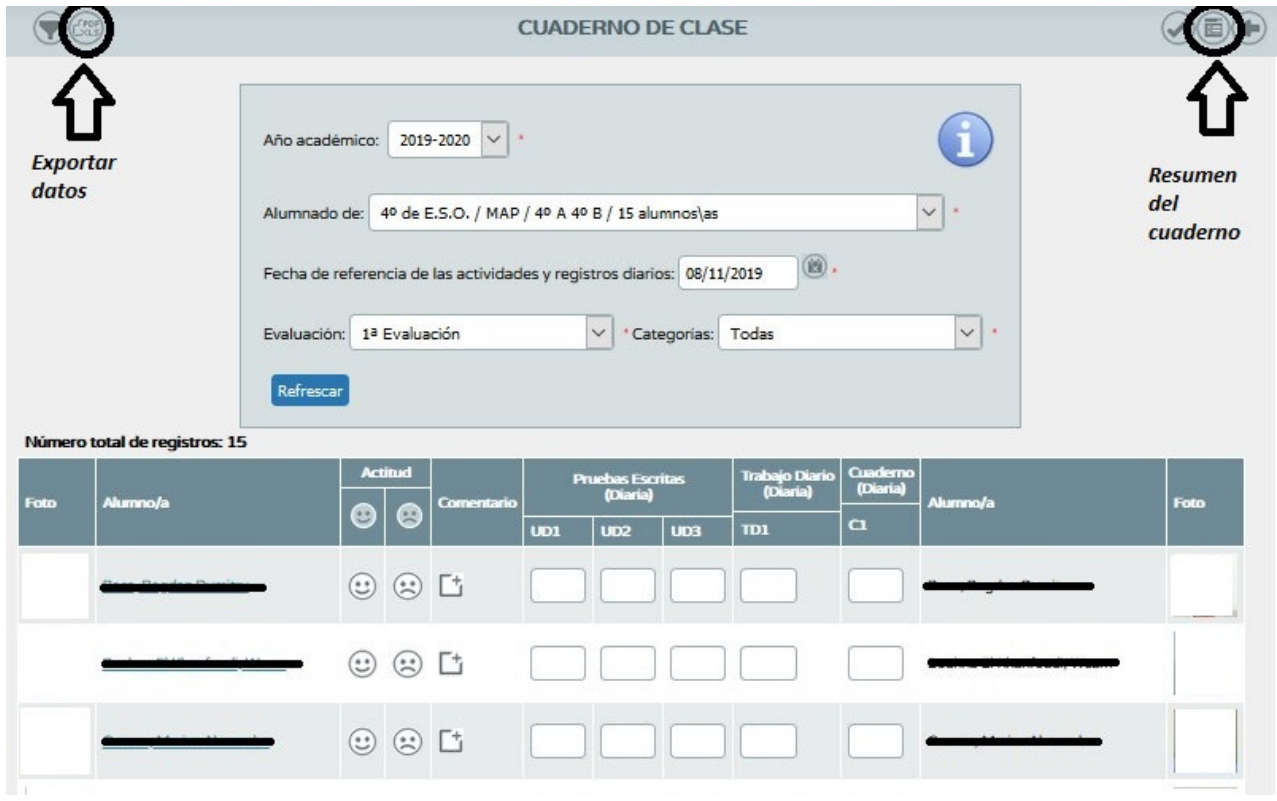

# **4. PROPUESTAS DE EVALUACIÓN QUE OFRECE PARA LA EVALUACIÓN DEL ALMUNADO**

# **4.1.RESUMEN DEL CUADERNO**

Esta ventana nos calcula las notas teniendo solamente en cuenta los porcentajes introducidos cuando definimos los parámetros evaluables (sin criterios).

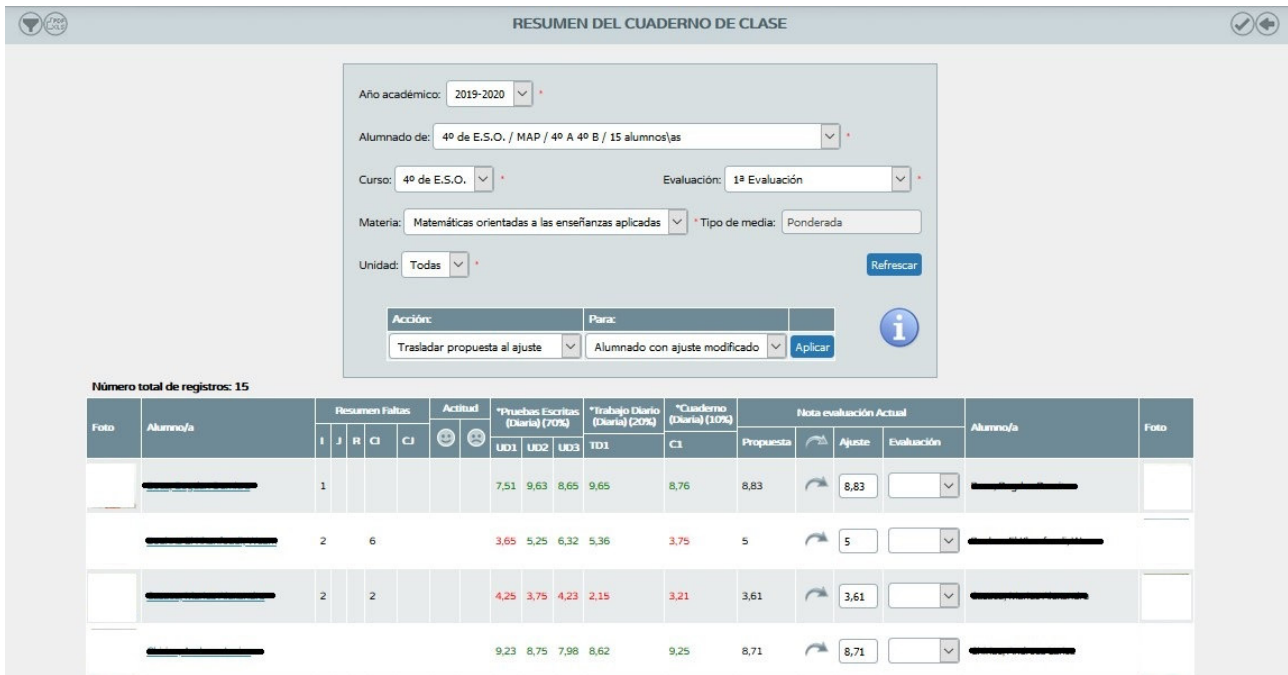

Si pinchamos sobre alguna de las calificaciones (actividad diaria) podemos ver todas las calificaciones según la fecha en la que se introdujo (se pueden modificar desde aquí).

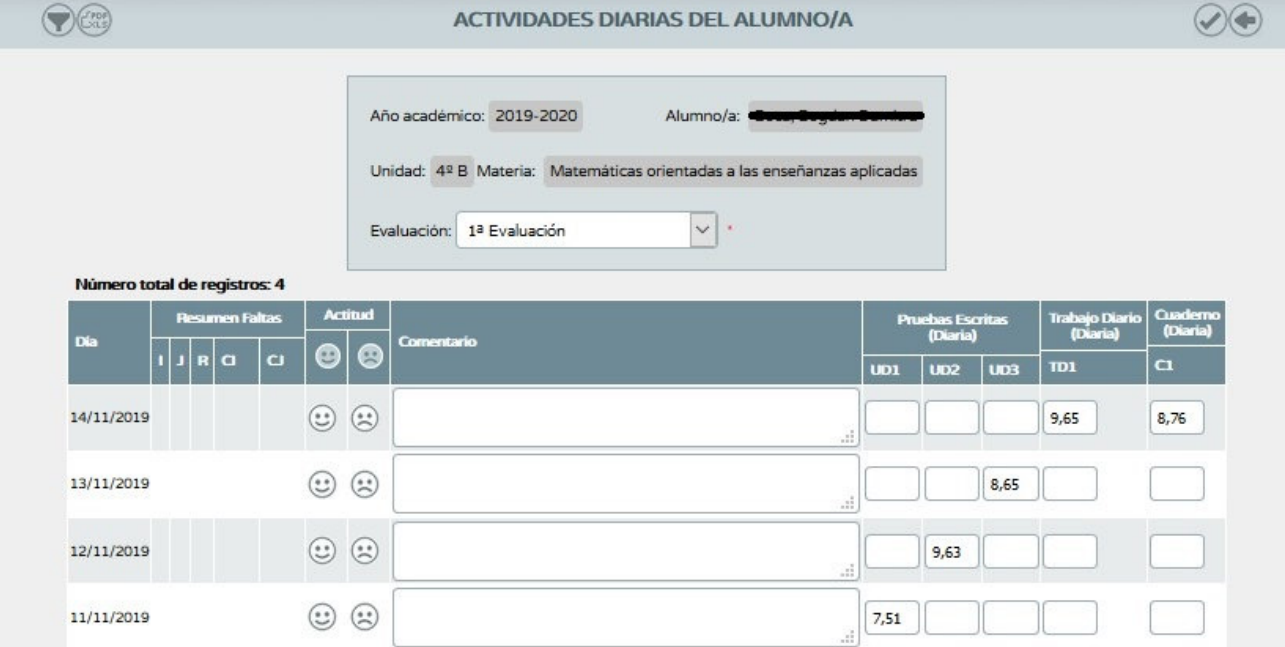

# **4.2.VISIÓN GLOBAL POR ÁREA/MATERIA**

*RUTA: Alumnado/Evaluación/Currículo por competencias/Evaluación del alumnado/Visión global por área/materia.* 

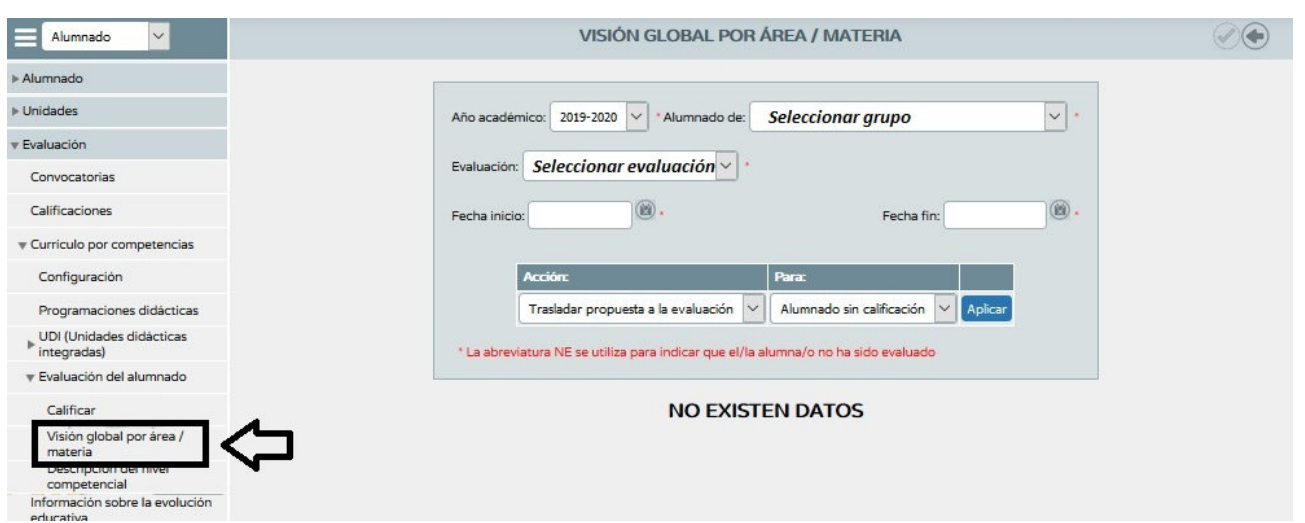

Esta ventana nos permite ver las calificaciones que tiene el alumnado según los criterios de evaluación.

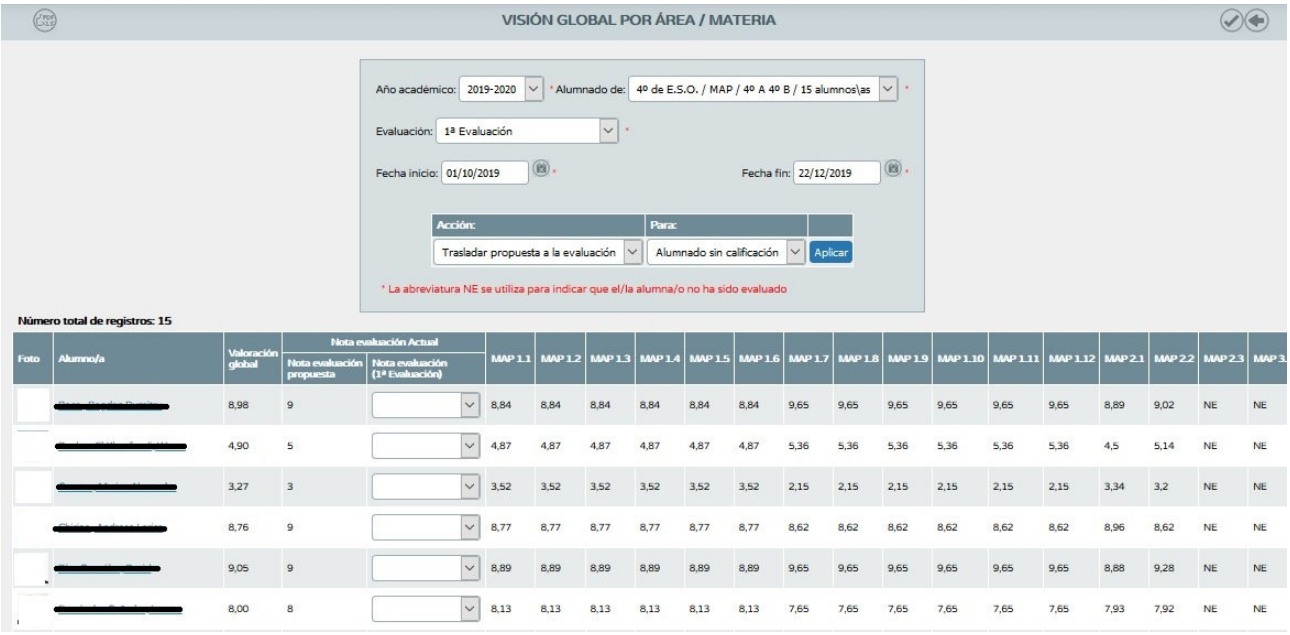

# **4.2.1. MODIFICAR NOTAS DE LOS CRITERIOS DE EVALUACIÓN**

*RUTA: Alumnado/Evaluación/Currículo por competencias/Evaluación del alumnado/Calificar* 

#### I.E.S. Sayena

### Curso 2019-2020

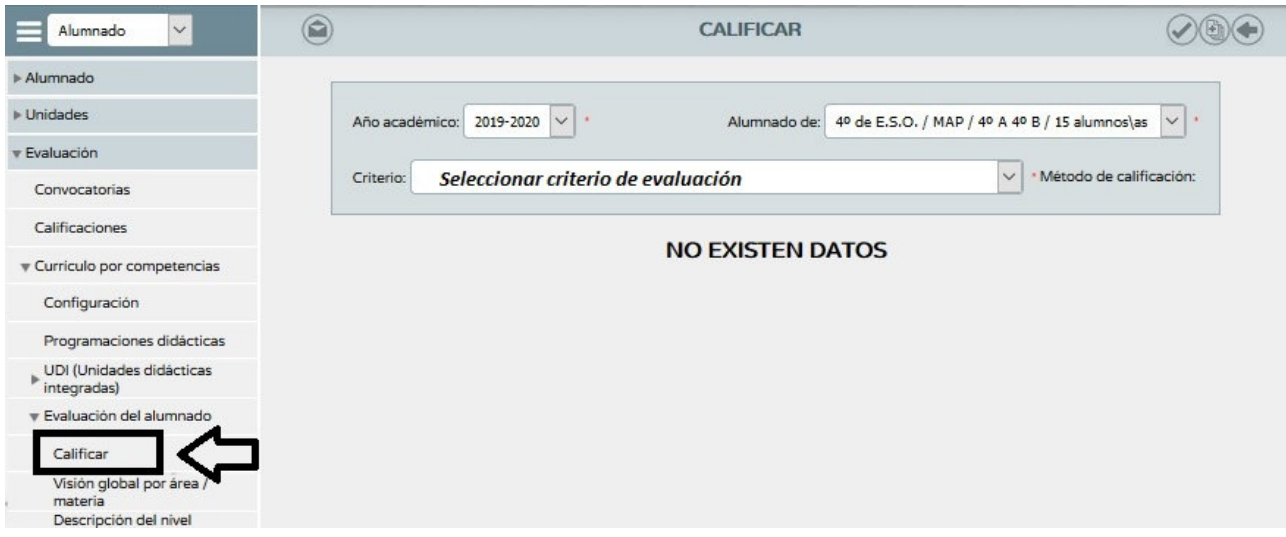

Podemos modificar las notas de los criterios de evaluación o introducir la nota de aquellos criterios no evaluados. Aparecen todas las actividades evaluables con las que hemos evaluado dicho criterio.

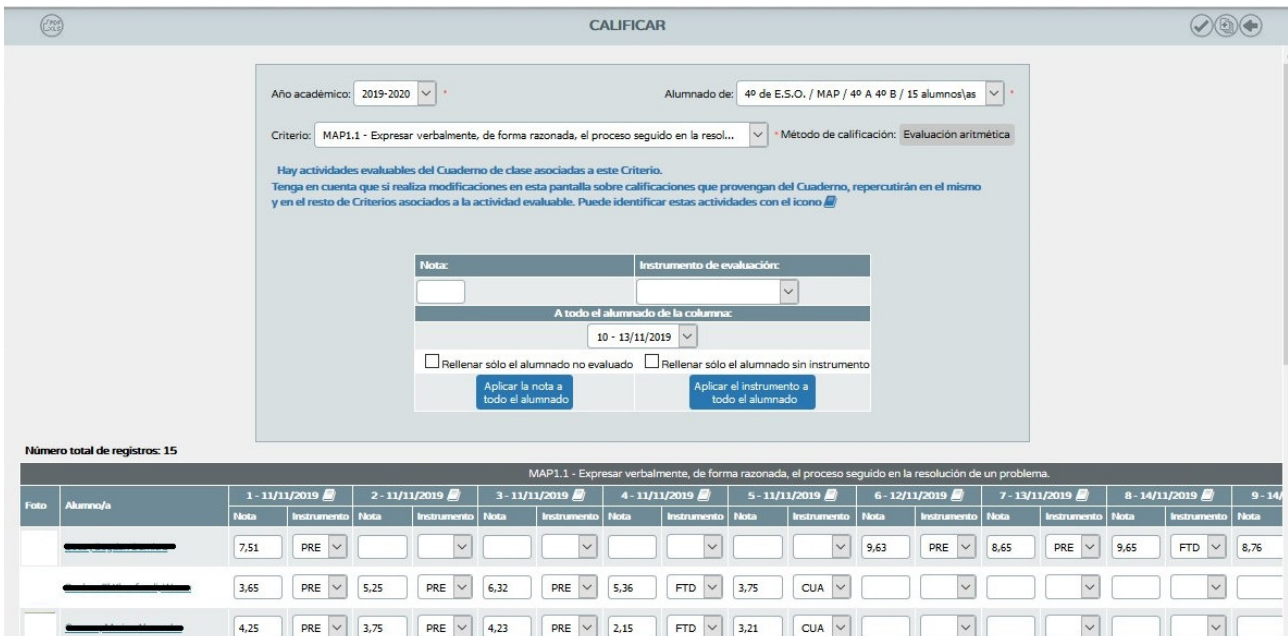

Desde esta ventana tenemos la posibilidad de calificar criterios sin usar el cuaderno, aunque si lo hemos usado ya nos aparece una advertencia de ello.

Si pulsamos sobre el icono del libro nos da la siguiente información: Actividad evaluable y qué criterios se han asociado a la misma.

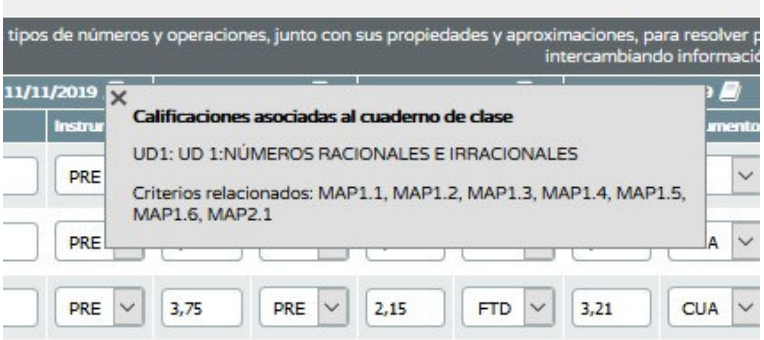

En la esquina superior derecha de la ventana calificar, tenemos un botón que nos permite calificar masivamente.

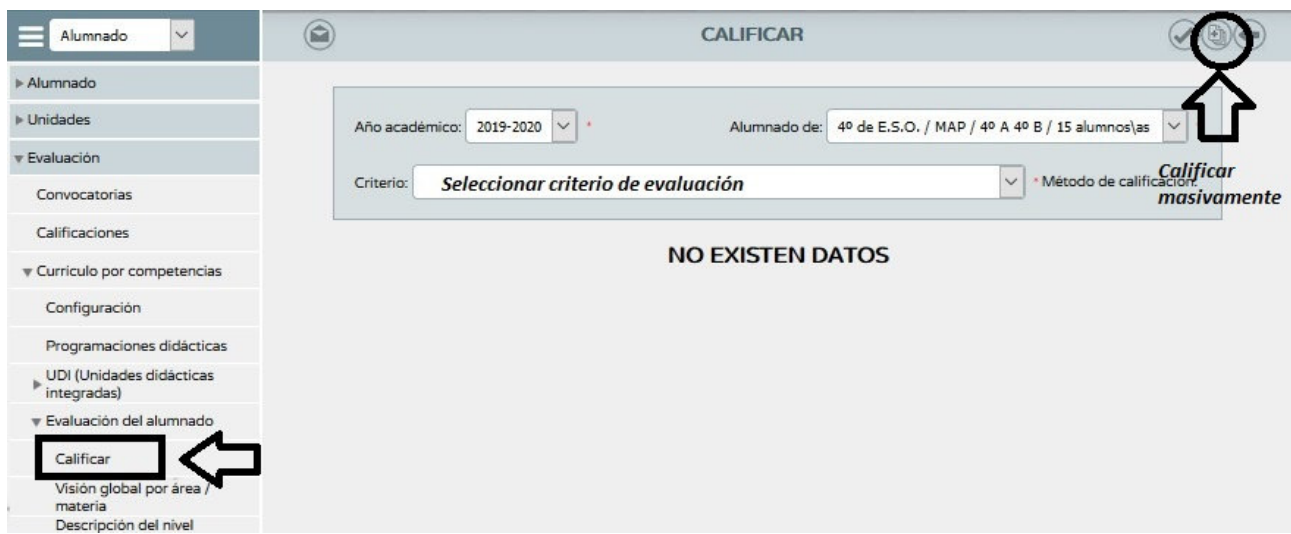

Desde esta ventana podemos seleccionar los criterios de evaluación a calificar.

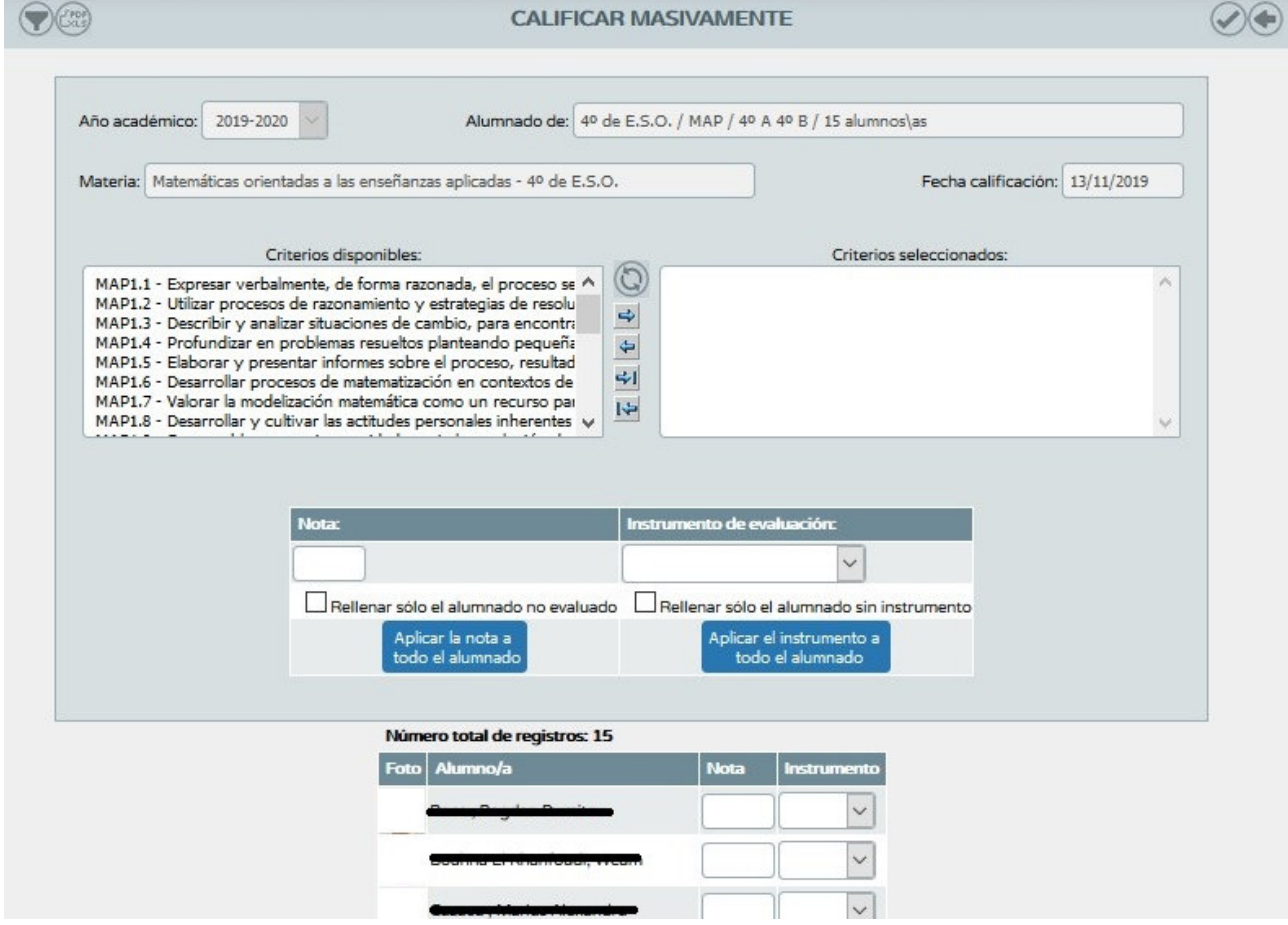

# **4.2.2. DESCRIPCIÓN DEL NIVEL COMPLETENCIAL**

# *RUTA: Alumnado/Evaluación/Currículo por competencias/Evaluación del alumnado/ Descripción del nivel competencial*

Tienen acceso a esta información el perfil "Dirección" y el perfil "Profesorado", autorizado como evaluador y que sea tutor de dicha unidad/grupo.

El docente que no es tutor/a de una unidad con el rol evaluador tendrá acceso a la pantalla, pero no podrá seleccionar ningún curso en la pantalla formulario. Por tanto, no podrá consultar la descripción del nivel competencial.

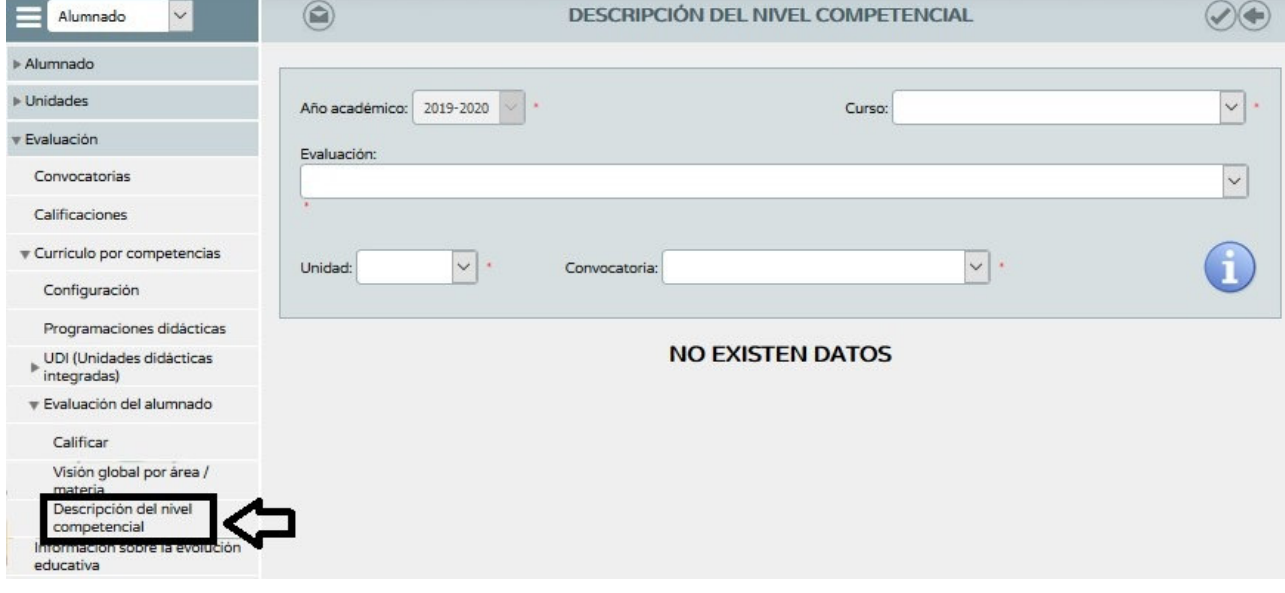

# **5. USO DESDE EL DISPOSITIVO MÓVIL: iSÉNECA**

# **5.1.ACCESO AL CUADERNO DE SÉNECA**

Podemos acceder al cuaderno desde el dispositivo móvil mediante dos opciones:

1. Desde la pantalla principal

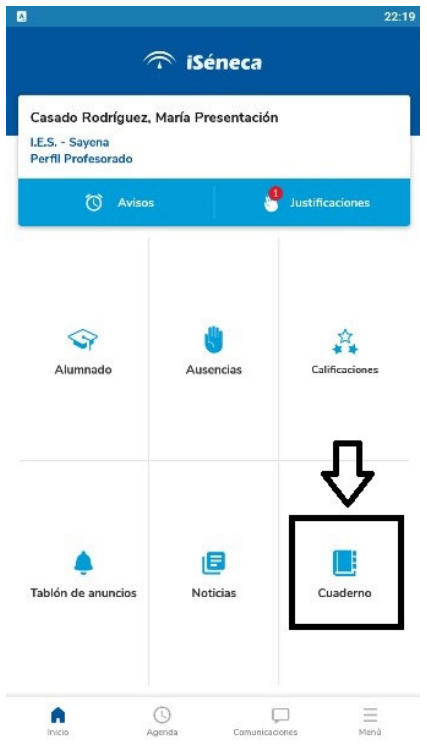

### 2. A través de Menú/Cuaderno de Clase

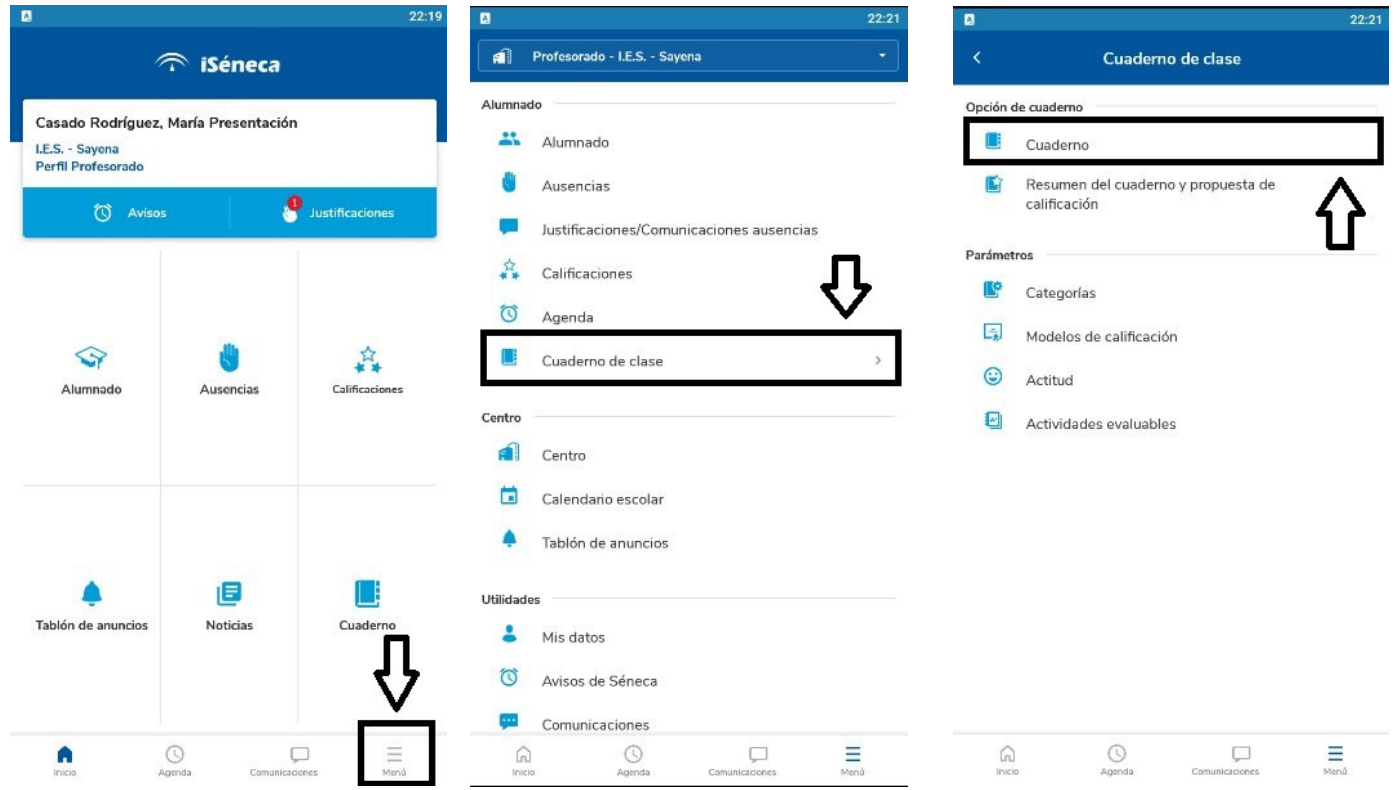

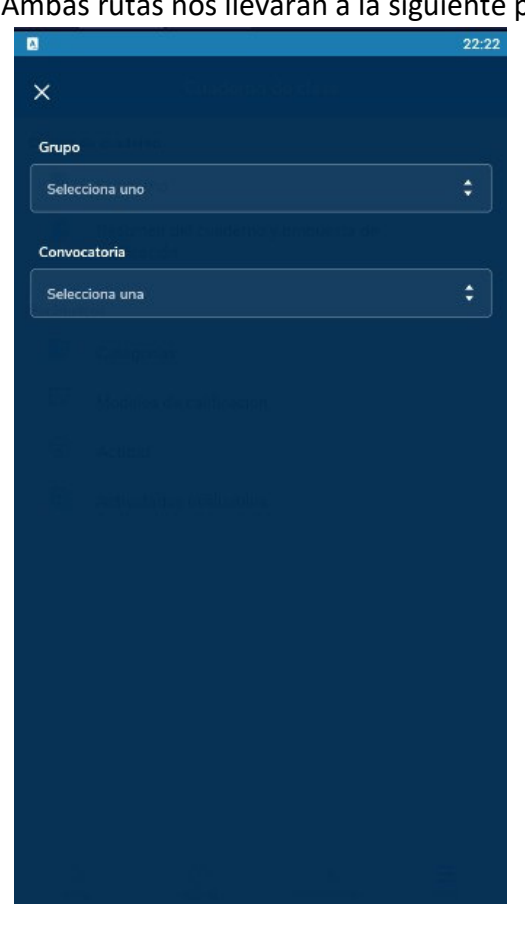

Ambas rutas nos llevarán a la siguiente pantalla.

Deberemos seleccionar grupo.

Sale por defecto la convocatoria actual, pero se puede cambiar.

Una vez dentro podremos introducir calificaciones.

Las pestañas superiores nos permiten localizar más rápido las actividades evaluables definidas por categorías.

La fecha por defecto será el día actual, pero con las flechas podremos ir a cualquier fecha e introducir la calificación correspondiente. Si pinchamos sobre la fecha nos saldrá un calendario.

Finalmente al darle a validar nos guardará las calificaciones introducidas.

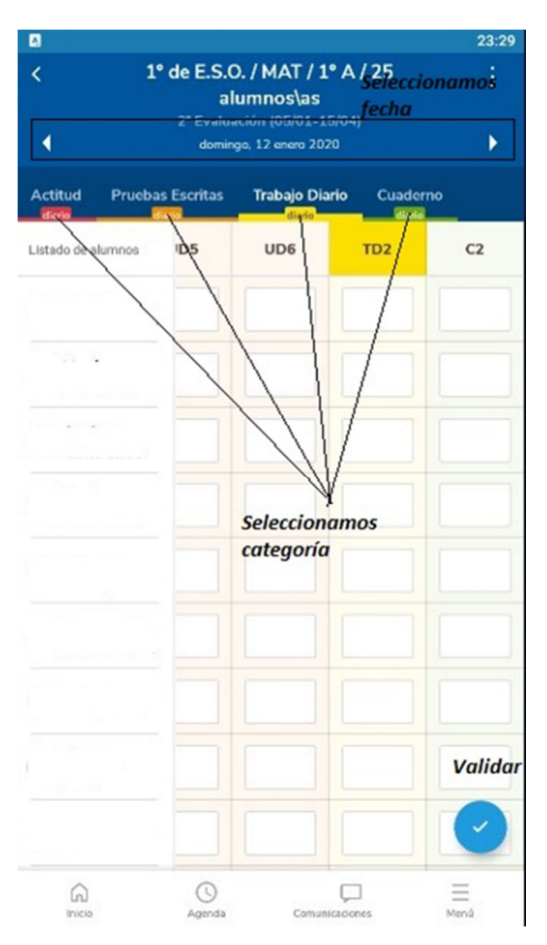

# **5.2.RESUMEN DEL CUADERNO DE SÉNECA**

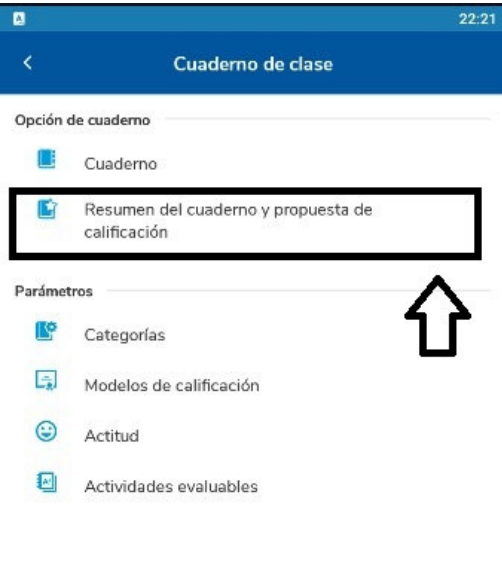

A través de Menú/Cuaderno de Clase podemos ver el resumen del cuaderno y propuesta de calificación que ofrece.

Recordad que esta opción solo muestra las medias ponderadas de las calificaciones sin tener en cuenta el currículo por competencias.

La visión de las notas por criterios de evaluación solo es posible a través de Séneca web.

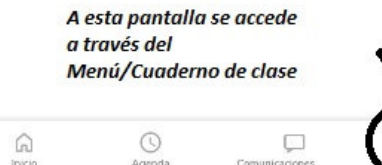

Una vez dentro seleccionamos el grupo (resto sale por defecto)

Podemos cambiar la convocatoria.

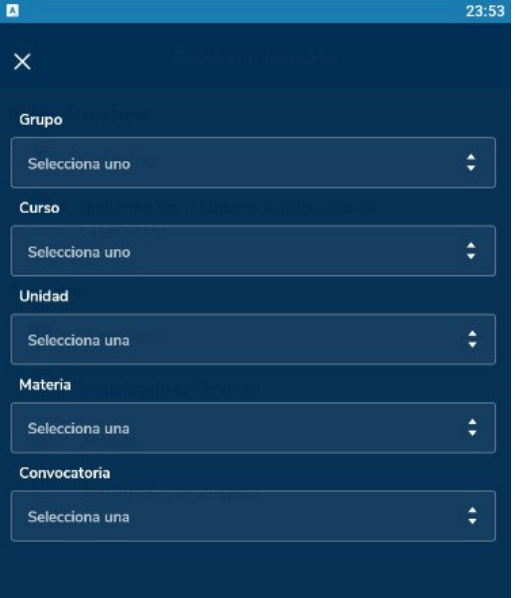

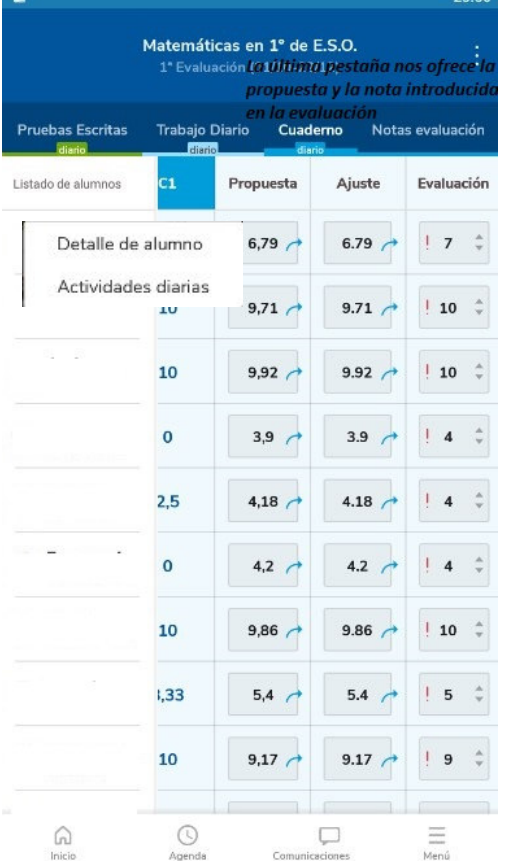

La última pestaña visualiza la nota propuesta así como la nota introducida en la evaluación.

# **IMPORTANTE: Somos nosotros los que decidimos si trasladar la calificación o no.**

Si pinchamos sobre el alumno nos ofrece la posibilidad de ver la ficha del alumno o bien su registro de actividades diarias

# **5.3.CONFIGURACIÓN DEL CUADERNO DE SÉNECA**

Posee cierta similitud a la configuración realizada en Séneca Web:

 $22.56$ 

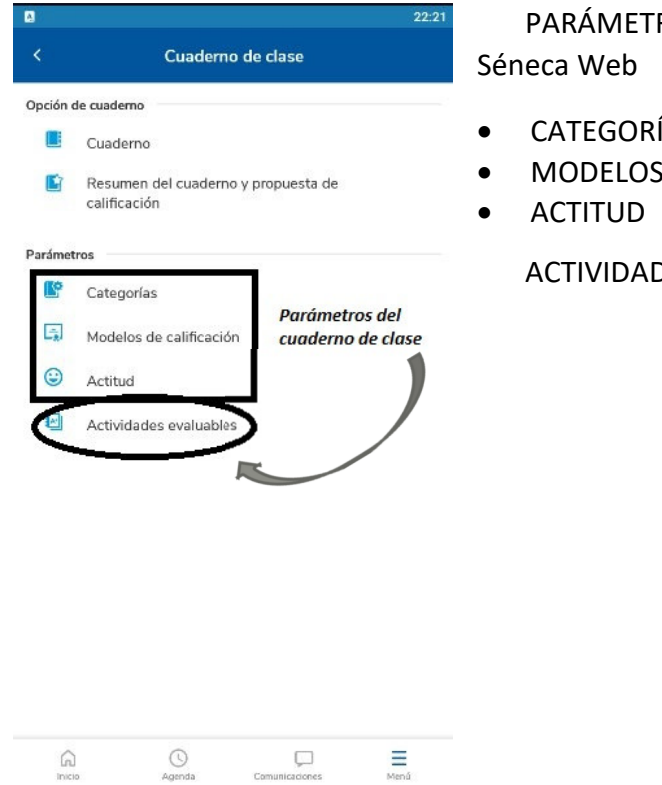

ROS DEL CUADERNO DE CLASE definidos en

- ÍAS
- S DE CALIFICACIÓN

DES EVALUABLES.

#### Recuerda:

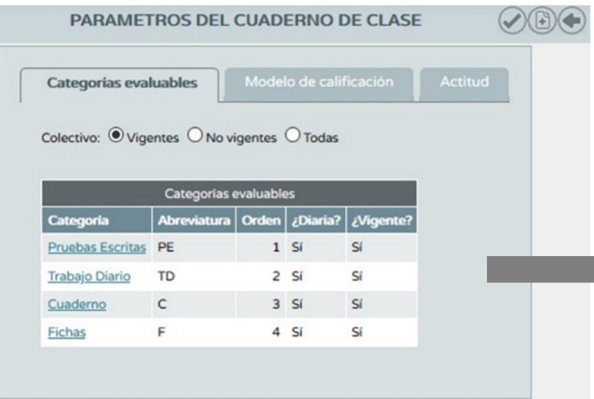

Una vez definidos los PARÁMETROS pasábamos a crear las ACTIVIDADES EVALUABLES.

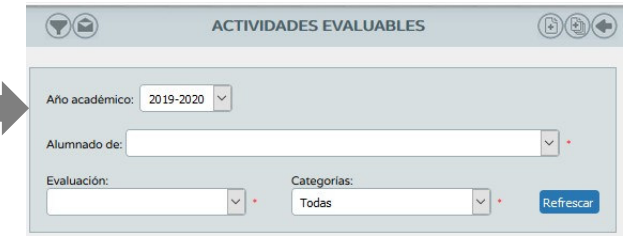

# **5.3.1. CATEGORÍAS**

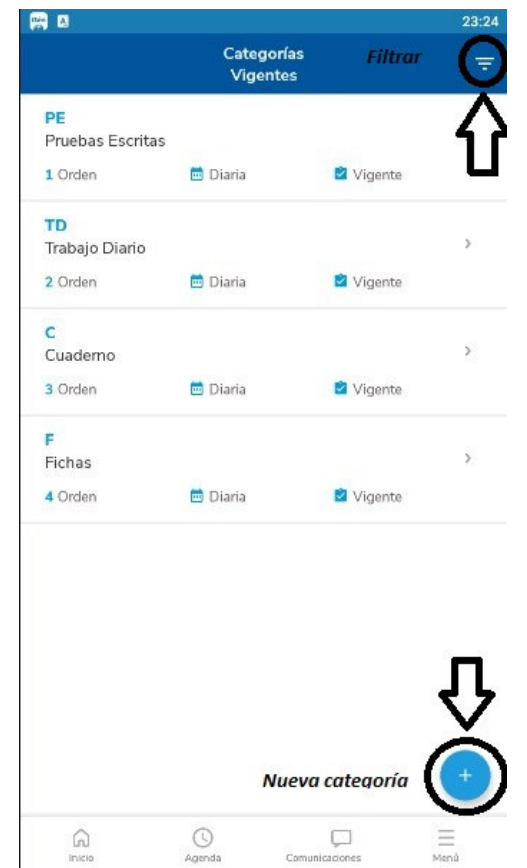

Podemos filtrar las categorías (vigentes, no vigentes o todas)

El icono de la parte inferior izquierda nos permite crear una nueva categoría.

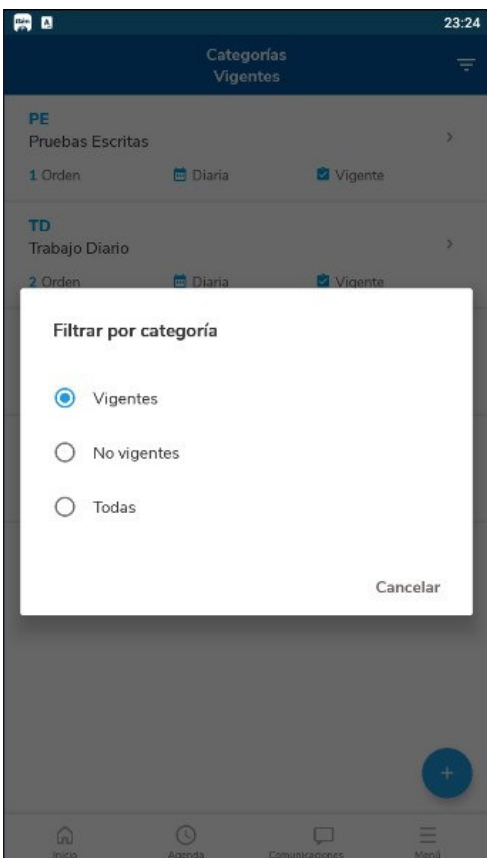

# Curso 2019-2020

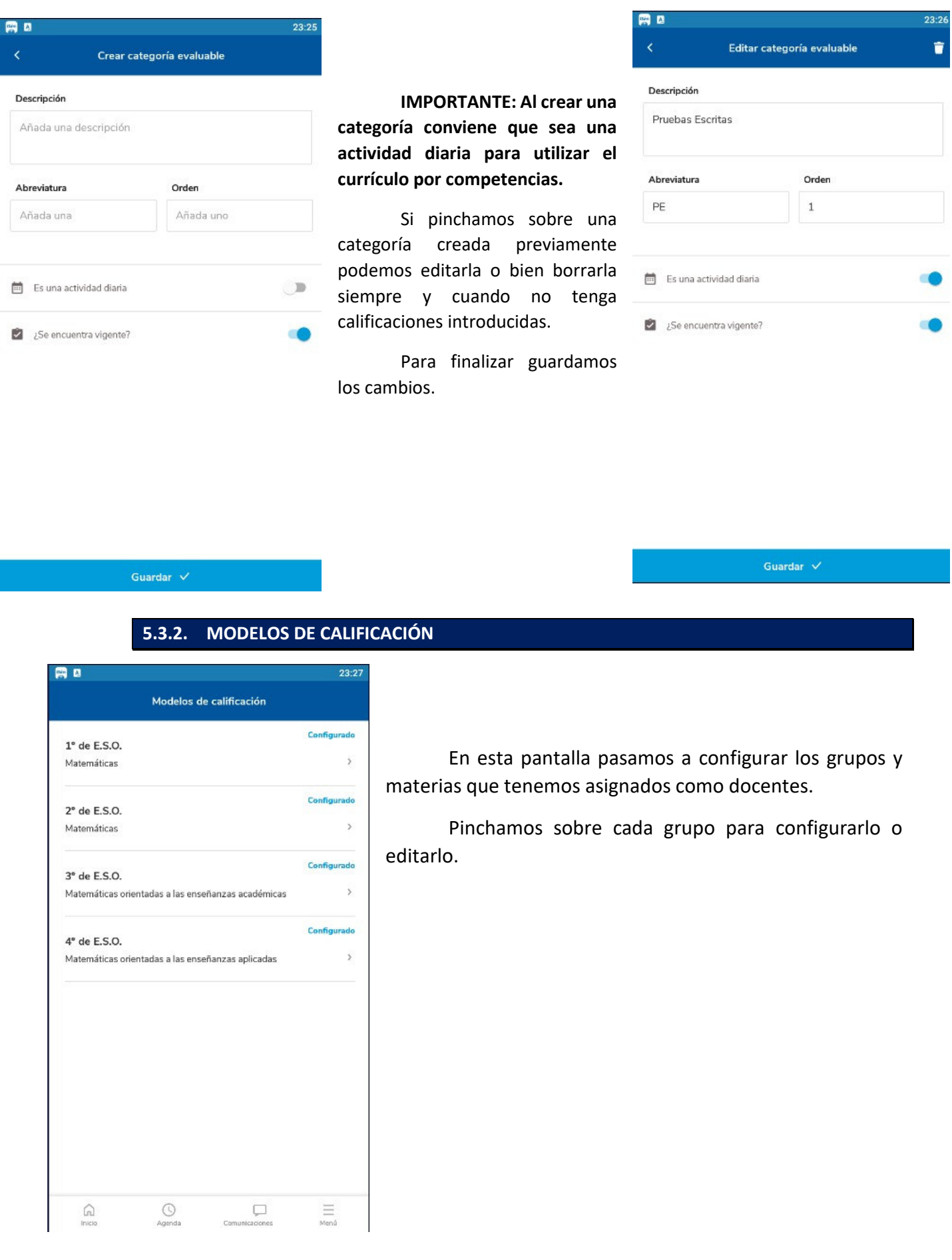

#### I.E.S. Sayena

#### Curso 2019-2020

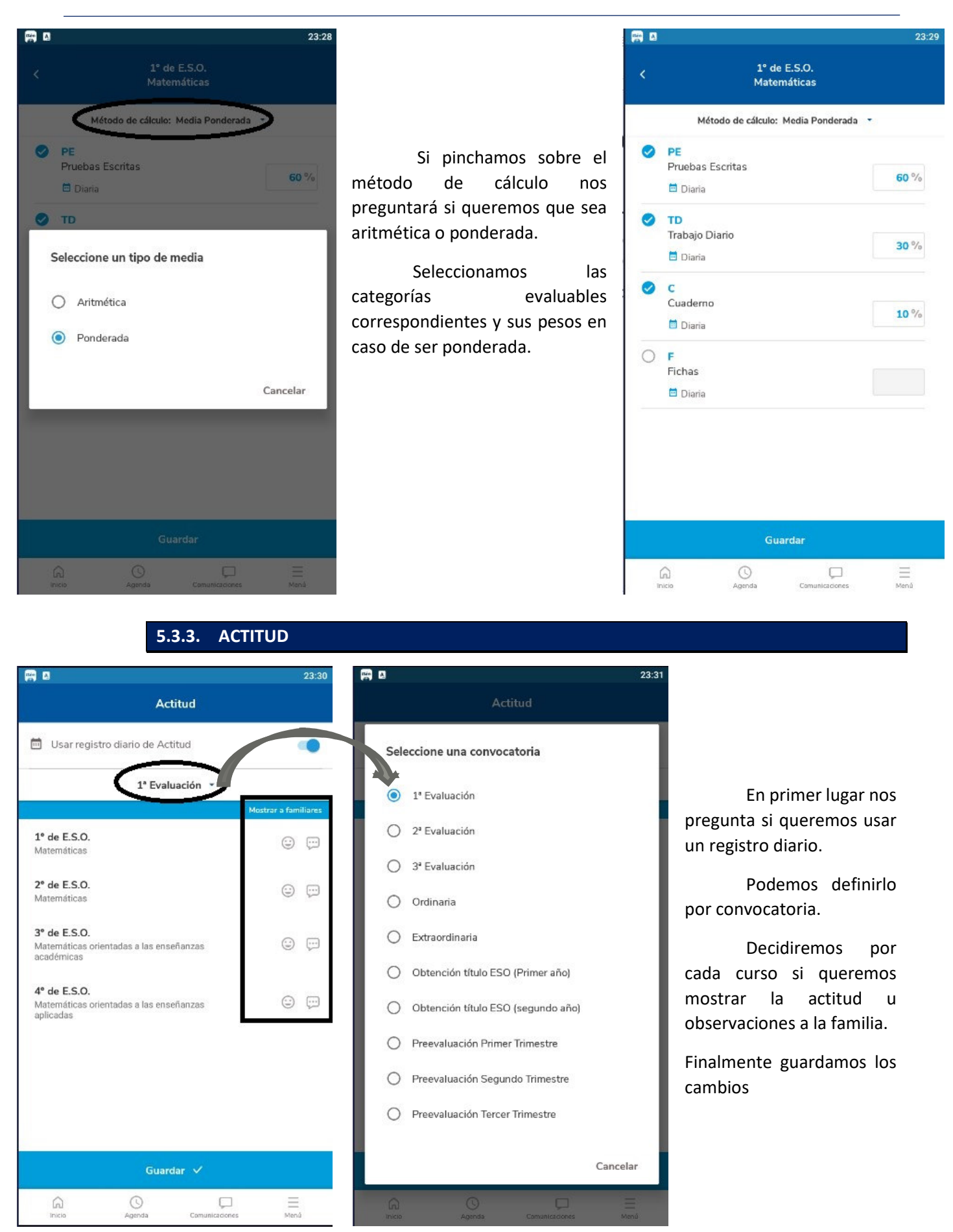

#### Curso 2019-2020

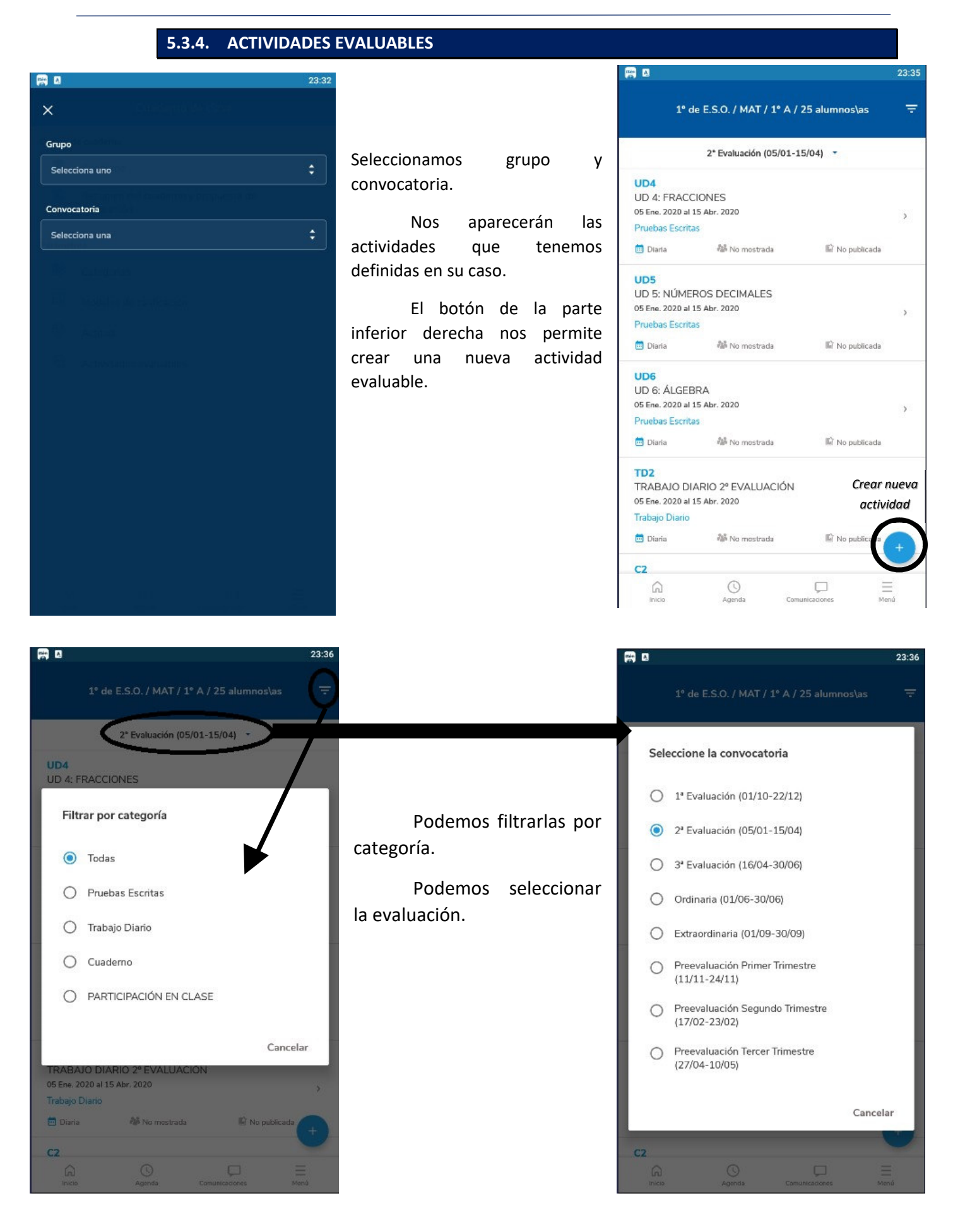

#### I.E.S. Sayena

#### Curso 2019-2020

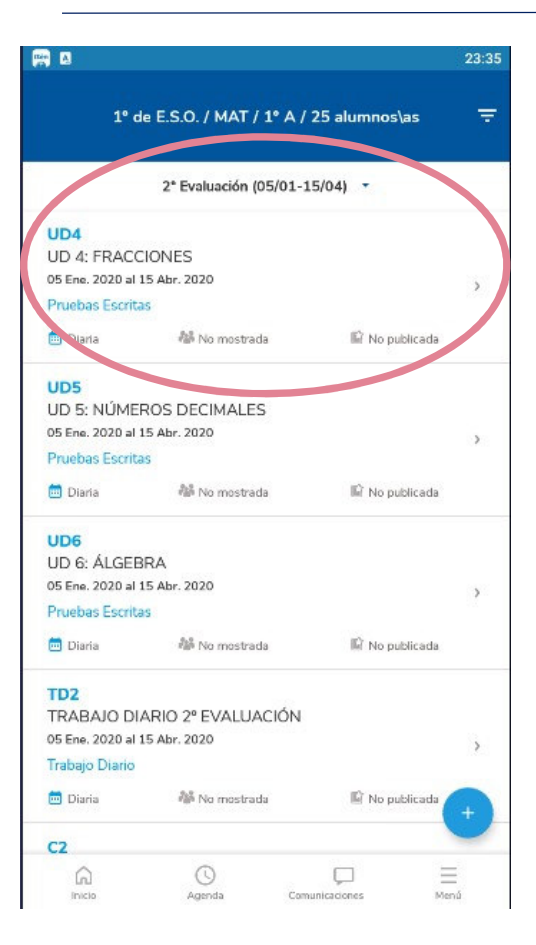

Si tenemos alguna actividad ya creada al pinchar sobre ella podemos editarla.

El menú de la parte superior derecha nos permite clonarla para crear nuevas actividades a partir de esta.

También podemos eliminarla siempre y cuando no tenga calificaciones introducidas.

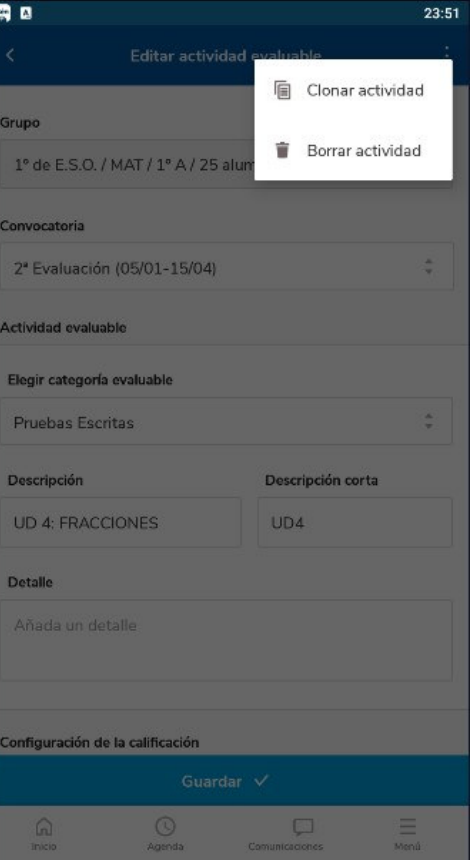

# **CREAR UNA NUEVA ACTIVIDAD:**

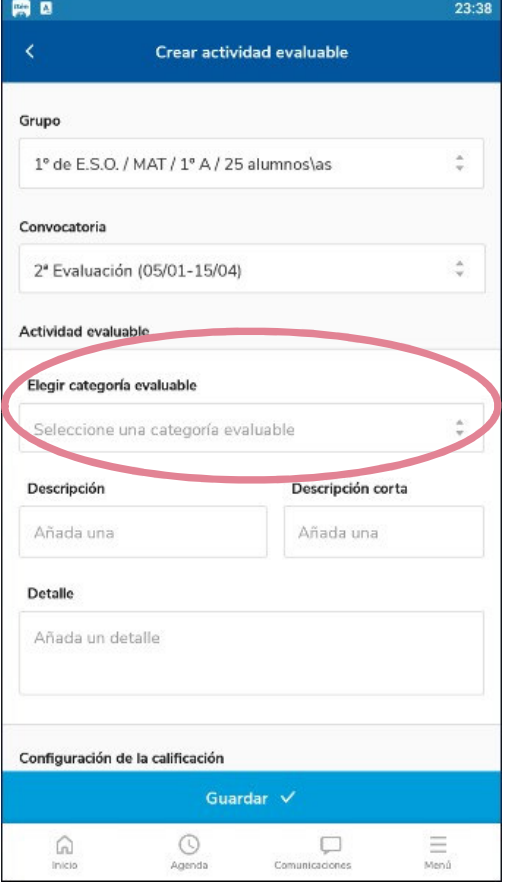

Elegimos grupo y convocatoria.

Seleccionamos la categoría evaluable.

Damos su descripción, descripción corta así como si queremos dar algún detalle más de la misma.

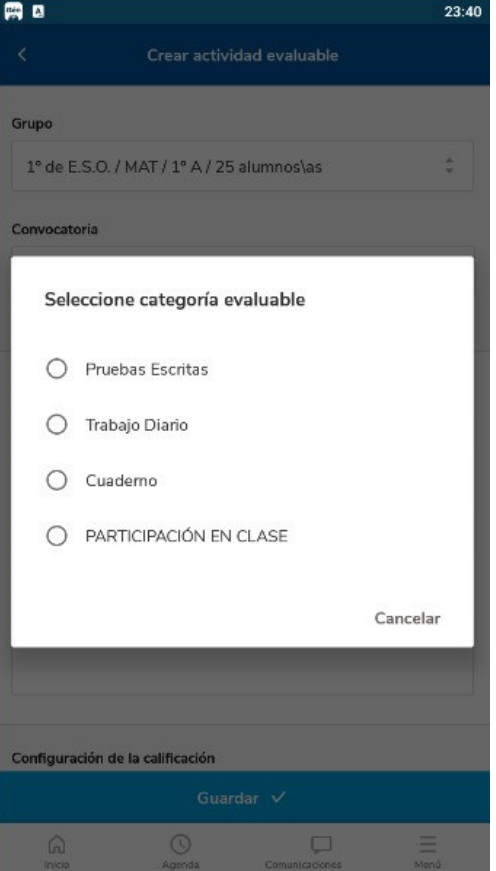

#### Curso 2019-2020

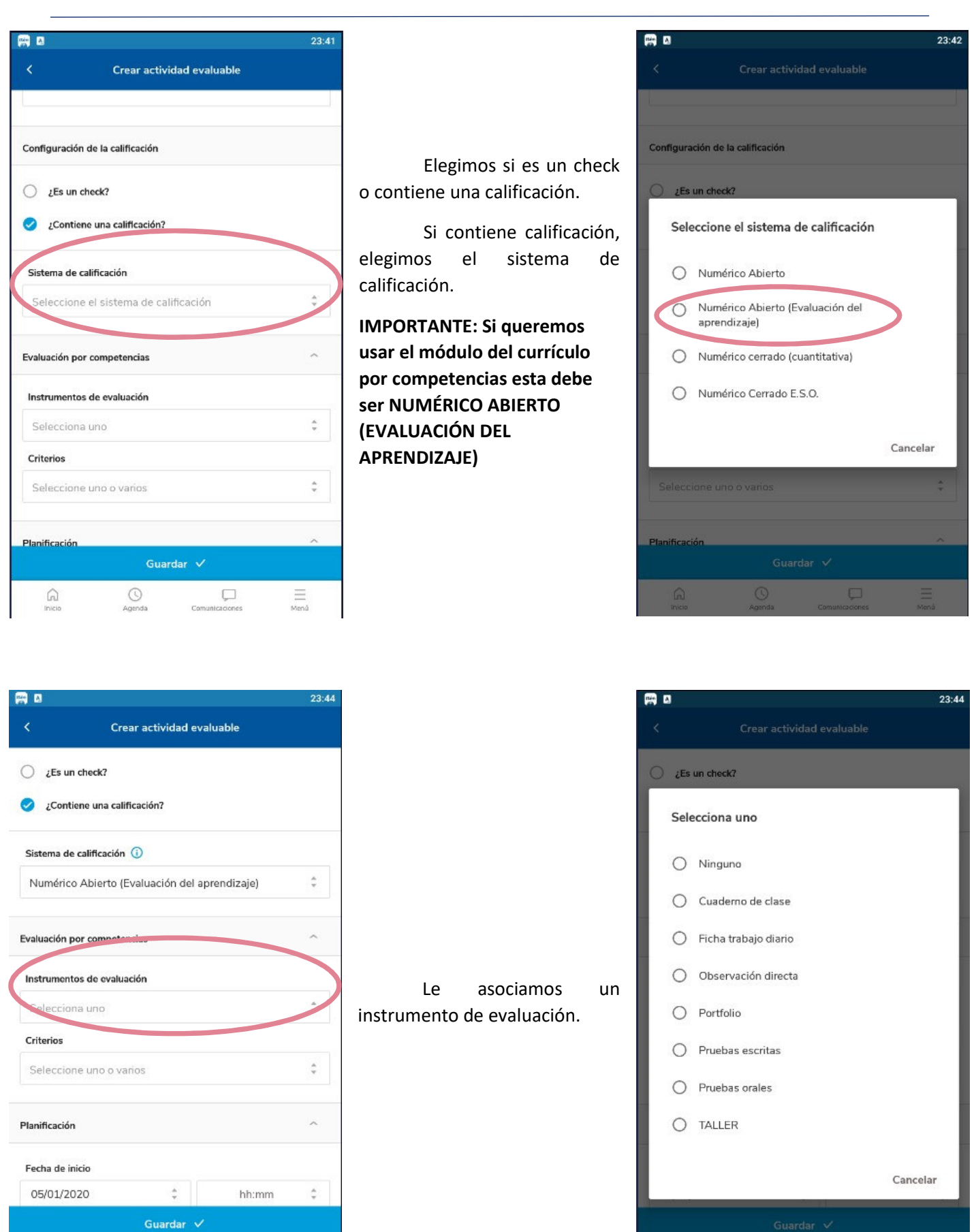

 $\Box$ 

aciones

 $\equiv$ Mend

 $\odot$ 

Agenda

 $\Omega$ 

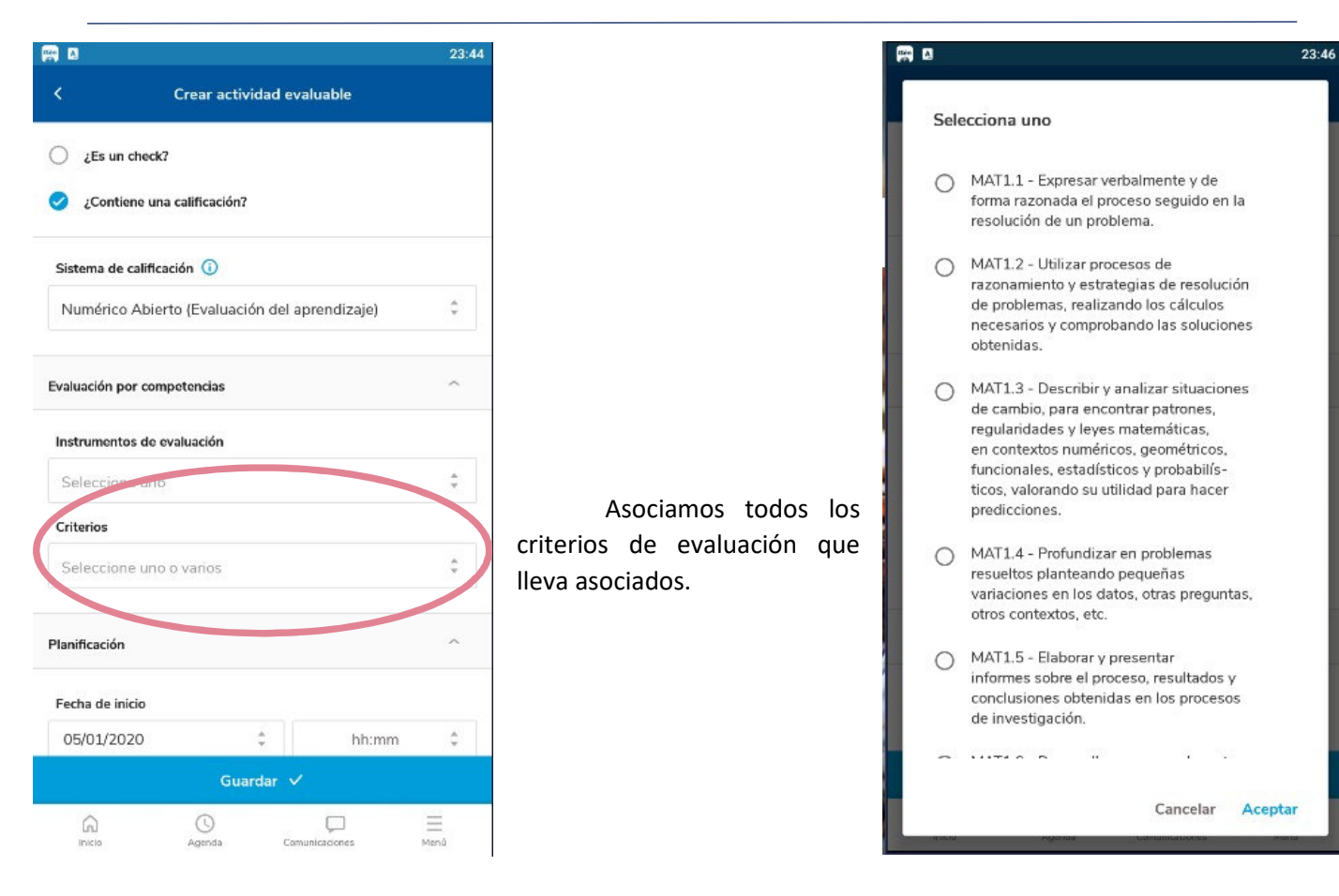

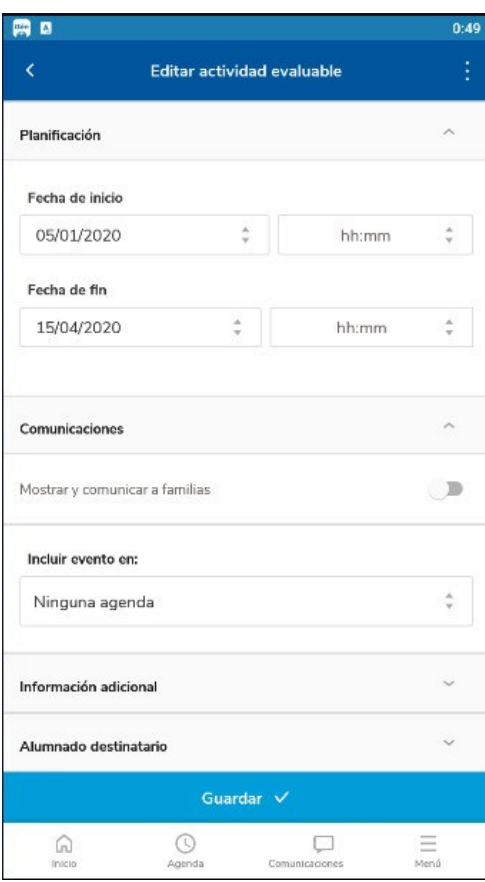

Podemos elegir la fecha de inicio y fin de la actividad así como la hora.

Decidimos si queremos mostrar información a las familias o incluir evento en la agenda.

Podemos añadir información adicional.

Se puede hacer una asignación parcial de alumnos.

Finalmente damos a guardar y ya tenemos la actividad evaluable creada.

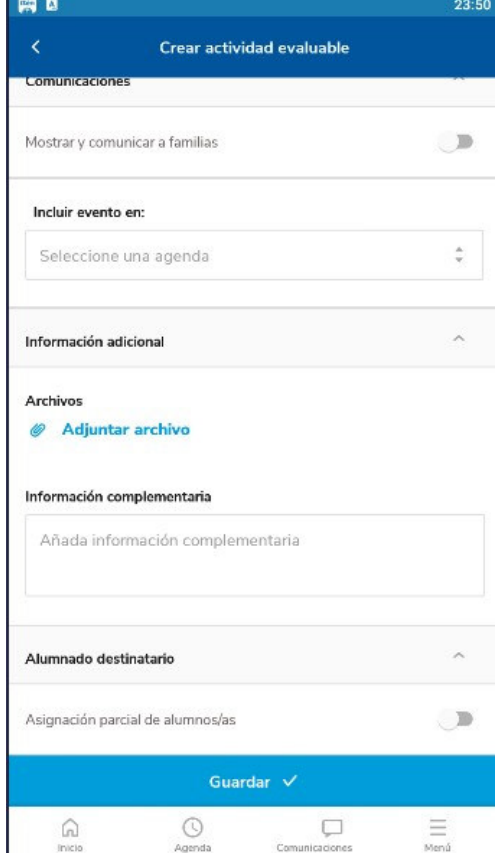